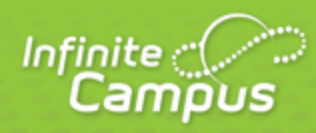

# **Campus Release Pack Enhancements**

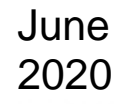

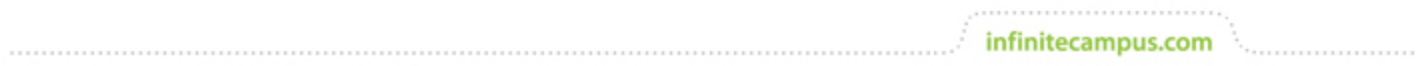

**This document is intended for restricted use only.** 

**Infinite Campus asserts that this document contains proprietary information that would give our competitors undue advantage should they come into possession of any part or all of it. As such, this document cannot be publicly disclosed unless so ordered by a court of competent jurisdiction.**

©2020 Infinite Campus, Inc. All rights reserved.

INFINITE CAMPUS and Transforming K12 Education are registered trademarks of Infinite Campus, Inc. The INFINITE CAMPUS logo is a trademark of Infinite Campus, Inc. This publication, or any part thereof, may not be reproduced or transmitted in any form or any means, electronic or mechanical, including photocopying, recording, storage in an information retrieval system, or otherwise, by anyone other than Infinite Campus, Inc. without written permission of Infinite Campus, Inc., 4321 109th Avenue NE, Blaine, MN 55449, tel. (651) 631-0000, email info@infinitecampus.com.

# **Campus Release Pack Enhancements**

[Campus.2024](#page-2-0) | [Campus.2020](#page-5-0) | [Campus.2016](#page-9-0) | [Campus.2012](#page-15-0) | [Campus.2008](#page-18-0) | [Campus.2004](#page-21-0) | [Campus.](#page-23-0) [2001](#page-23-0) | [Campus.1949](#page-26-0) | [Campus.1945](#page-31-0) | [Campus.1941](#page-38-0) | [Campus.1937](#page-43-0) | [Campus.1933](#page-50-0) | [Campus.1929](#page-54-0)

Enhancements play a vital role in the evolution of Infinite Campus. With each Release Pack, a number of enhancements are included as a way of continuously improving existing functionality as well as providing new functionality to advance the Infinite Campus experience.

This page describes all major enhancements included per Release Pack and serves as a convenient way for users to view/reference when an enhancement was added.

For information about enhancements in Release Packs prior to .1929, see the following articles:

- [Campus Release Pack Enhancements \(.1829 through .1925\)](https://wiki.infinitecampus.com/confluence/pages/viewpage.action?pageId=188260684)
- [Campus Release Pack Enhancements \(.1729 through .1825\)](https://wiki.infinitecampus.com/confluence/pages/viewpage.action?pageId=162204574)
- [Campus Release Pack Enhancements \(.1625 through .1725\)](https://wiki.infinitecampus.com/confluence/pages/viewpage.action?pageId=131588822)
- [Campus Release Pack Enhancements \(.1521 through .1621\)](https://wiki.infinitecampus.com/confluence/pages/viewpage.action?pageId=112596620)
- This page covers major functionality modifications and **does not** describe all cases considered an enhancement. For a comprehensive list of all modifications made (including bugs and state reporting modifications), please review release notes for each Release Pack.

# <span id="page-2-0"></span>Campus.2024

School Store Functionality Now Available

# **PATH:** System Administration > School Store

Districts that use Campus Online Payments can now set up the School Store. The School Store gives parents and students easy online access for purchasing goods and services like spirit wear and school supplies or pay for activity fees and make donations. Each school in your district can have their own store. The stores display in Campus Parent and Campus Student.

# **Product Information:** [School Store](https://content.infinitecampus.com/sis/Campus.2024/documentation/school-store/)

**Case Number**: [SIS-137278](https://community.infinitecampus.com/kb/display/DOC/Release+Pack+Campus.2024+-+June+2020#ReleasePackCampus.2024-June2020-SIS-137278)

Data Extract Utility Now Available as Core Functionality

# **PATH:** System Administration > Data Utilities > Data Extract Utility

The Data Extract Utility is now available as core functionality for all users. Using the latest secure file transfer protocols, this tool provides an automated way to extract and transfer data via a flat file from Infinite Campus servers to a third-party system.

Note: No disruptions are anticipated to any existing DEU extract from this release. However, there is a slight risk that some non-standard DEU jobs may be impacted. Please verify that DEU extracts function correctly with the Campus.2024 release. If you have issues or concerns, please log a support ticket with Infinite Campus.

Also, please be aware that version 2 or higher of the SMB protocol is now required. The following versions of SMB will be supported:

- SMB 2 Windows Server 2008 and Windows Vista SP1
- SMB 2.1 Windows Server 2008 R2 and Windows 7
- SMB 3.0 Windows Server 2012, Windows Server 2016 and Windows 8

### **Product Information: [Data Extract Utility](https://content.infinitecampus.com/sis/latest/documentation/data-extract-utility/)**

### **Case Number**: [SIS-109884](https://community.infinitecampus.com/kb/display/DOC/Release+Pack+Campus.2024+-+June+2020#ReleasePackCampus.2024-June2020-SIS-109884)

Import Standards - Updating

#### **PATH:** Grading & Standards > Standards Bank > Import

The Standards Import Wizard has been updated to allow users to re-import an existing CASE framework to capture updates made by the state, including added and removed items and updated content. To reimport, paste the URL of the framework into the wizard and follow the normal steps to import. Step 5 of the wizard lists updates that will be made to the standards bank upon import, items added to the framework, items with updated text, and items that have been archived. Note: when importing updated items, any changes previously made to wording in the district's Standards Bank will be overwritten when the updated items are imported. For this reason, users have the option of declining an updated item by unmarking the checkbox in the list.

#### **Product Information:** [Import Standards](https://content.infinitecampus.com/sis/latest/documentation/import-standards/)

**Case Number**: [SIS-137183](https://community.infinitecampus.com/kb/display/DOC/Release+Pack+Campus.2024+-+June+2020#ReleasePackCampus.2024-June2020-SIS-137183)

Standards Import Wizard - Associations

# **PATH:** Grading & Standards > Standards Bank > Import

The Import Wizard has been updated so that associations between items in the framework are imported with the items.

# **Product Information:** [Standards Import Wizard](https://content.infinitecampus.com/sis/latest/documentation/import-standards/)

#### **Case Number**: [SIS-137174](https://community.infinitecampus.com/kb/display/DOC/Release+Pack+Campus.2024+-+June+2020#ReleasePackCampus.2024-June2020-SIS-137174)

Snapshot Comparison Report

#### **PATH:** Grading and Standards > Reports > Snapshot Comparison

A new report, Snapshot Comparison, is now available that districts can use to identify a student's score in a class prior to distance learning. The report compares a student's posted grades and in-progress grades against a snapshot of what their grade would have been had it been calculated based only on assignments due between the entered start and end dates.

# **Product Information:** [Snapshot Comparison](https://content.infinitecampus.com/sis/latest/documentation/snapshot-comparison/)

**Case Number**: [SIS-137206](https://community.infinitecampus.com/kb/display/DOC/Release+Pack+Campus.2024+-+June+2020#ReleasePackCampus.2024-June2020-SIS-137206)

Course Build Constraints

**PATH:** Scheduling > Courses > Build Constraints

A Back icon has been added the Mass Edit Constraints tool that allows the user to return to the Build Constraints tool.

**Product Information:** [Build Constraints](https://content.infinitecampus.com/sis/latest/documentation/build-constraints/)

**Case Number**: [SIS-134854](https://community.infinitecampus.com/kb/display/DOC/Release+Pack+Campus.2024+-+June+2020#ReleasePackCampus.2024-June2020-SIS-134854)

Custom Forms for Activity Registration

#### **PATH:** System Administration > Custom Forms

In preparation for the Activity Registration module, which will be available in a future release, users can now upload and manage supplemental Activity Registration documents in the Custom Forms tool. The following Activity Registration options are now available in the Module field in Custom Forms: Activity, Athletics and Field Trip. Forms created with these new options can only be assigned to a student via the Campus School Store and Activity Registration. Please note, if there is already a custom module with the name Activity, Athletics or Field Trip, Campus will rename the custom module; e.g. Field Trip 1, and you can continue to use those forms.

**Product Information:** N/A

#### **Case Number**: [SIS-137588](https://community.infinitecampus.com/kb/display/DOC/Release+Pack+Campus.2024+-+June+2020#ReleasePackCampus.2024-June2020-SIS-137588)

New Payments Setup Reports

**PATH:** System Administration > Payments

Detailed reports are now available on the Payments Setup tool for Bank Accounts, Settings and Fund Accounts.

A Print button now displays at the bottom each section and allows users to create a PDF that includes comprehensive setup information. When a school is selected in the School dropdown list in the Campus toolbar, school specific information reports. When \*All Schools\* is selected, information for all schools reports.

# **Product Information: [Payments Setup](https://content.infinitecampus.com/sis/Campus.2024/documentation/settings-payments-setup/)**

**Case Number**: [SIS-130469](https://community.infinitecampus.com/kb/display/DOC/Release+Pack+Campus.2024+-+June+2020#ReleasePackCampus.2024-June2020-SIS-130469)

Eligibility Fields for Ad Hoc Reporting

**PATH:** Ad hoc Reporting > Filter Designer

The POSEligibilityToday view was added to Ad Hoc so that districts can generate a report that identifies students who do not have a current eligibility along with students who do have one on the current date only.

**Product Information:** [Eligibility Fields for Ad Hoc Reporting](https://content.infinitecampus.com/sis/Campus.2024/documentation/eligibility-fields-for-ad-hoc-reporting/)

**Case Number**: [SIS-119926](https://community.infinitecampus.com/kb/display/DOC/Release+Pack+Campus.2024+-+June+2020#ReleasePackCampus.2024-June2020-SIS-119926)

Additional Direct Certified Eligible Students

**PATH:** FRAM > Eligibility; FRAM > Reports > Eligibility

©2020 Infinite Campus, Inc. All Rights Reserved.

Campus can now help you identify students who are receiving a free or reduced lunch as a result of a family member's eligibility being extended to them. A new checkbox called **Extended** was added to the Eligibility tool. When this checkbox is marked, it indicates that the eligibility is the result of a family member's eligibility being extended to the student. This checkbox is automatically marked when you select the "Extend Direct Certification Status to Additional Students in Household" option in the Eligibility Import Wizard. When you manually enter an eligibility record, the Extended checkbox is only available if you select a Direct Source.

If the student's eligibility is the result of a family member's eligibility being extended to them, an X displays in the Source/Extended column of the Eligibility Report and the Permission to Share Report. This information can also be retrieved using an Ad Hoc filter. The Ad Hoc field name is posElig. fromExtension (Student > FRAM > Eligibility).

**Product Information: [View Student Eligibility Meal Status](https://content.infinitecampus.com/sis/Campus.2024/documentation/view-student-eligibility-meal-status/); [Eligibility Report](https://content.infinitecampus.com/sis/Campus.2024/documentation/eligibility-report/)** 

**Case Number**: [SIS-119925](https://community.infinitecampus.com/kb/display/DOC/Release+Pack+Campus.2024+-+June+2020#ReleasePackCampus.2024-June2020-SIS-119925)

# <span id="page-5-0"></span>Campus.2020

COVID-19 Attendance and Calendar Modification

# **PATH:** System Administration > Attendance Admin > Attendance Codes; System Administration > Calendar > Calendar > Calendar Info

To further assist districts in recording attendance for distance learning, modifications that convert assignment data into actual attendance data have been made:

- Attendance Codes A new checkbox was added, called **Allow assignment-based attendance modification**. When marked on an Attendance Code, the code is made available for selection in Enable Attendance Posting on the Calendar. It is recommended that a new attendance code be created for this purpose, rather than adding the checkbox to a previously created code.
- Calendar Details New attributes added in another update for distance learning have been reorganized into a **COVID-19 Assignment-Based Attendance** section. The following fields are available:
	- **Enable Attendance Assignment Insert** (previously named **COVID-19 Attendance Teacher Only**). This indicates that a COVID-19 assignment should be created in every section of an attendance-taking course on an attendance day that it is scheduled in an instructional period. When the related Task runs, assignments are created. Subsequent fields are dependent on this field being checked.
	- **Enable Student Assessment** (previously named **COVID-19 Attendance by Student**). This indicates that a quick assessment linked to the assignment created above will be created for students to enter attendance in Campus Student. When the related Task runs, assessments are created. Campus Learning must be enabled for this to happen.
	- **Enable Attendance Posting**. This indicates that attendance will be posted to the attendance table based on scores and flags in the COVID-19 assignments when the related Task runs.
	- **Attendance Posting Date**. This indicates the earliest date for which attendance will be posted to the attendance table. Every time the Task runs, attendance from the Start Date forward will be reviewed and updated based on scores and flags in the COVID-19 assignments.
	- **Attendance Posting Code**. This indicates the Attendance Code that will be posted on the date/period when a COVID-19 assignment has scores or flags that indicate non-

participation/absence. The list of codes is populated with the Attendance Codes that are checked marked for **Allow assignment-based attendance modification** as described above.

See [SIS-136511](https://community.infinitecampus.com/kb/display/DOC/Release+Pack+Campus.2020+-+May+2020#ReleasePackCampus.2020-May2020-SIS-136511) for other COVID-19 related updates. See the articles below for quidance on using these features to record attendance.

**Product Information:** [COVID-19 Attendance Workflow](https://content.infinitecampus.com/sis/Campus.2020/documentation/covid-19-attendance-workflow/)

**Case Number**: [SIS-136720](https://community.infinitecampus.com/kb/display/DOC/Release+Pack+Campus.2020+-+May+2020#ReleasePackCampus.2020-May2020-SIS-136720)

COVID-19 Attendance Update

**PATH:** Instruction > Grade Book

The COVID-19: Enable Attendance Assignments task has been updated to assign a Category Sequence of 99 to the Attendance Assignment that process creates in the Grade Book. Any existing Attendance Assignment categories have also been updated with this sequence.

This change limits the accidental use of that category by teachers when creating new assignments for their students.

**Product Information:** [COVID-19 Attendance Workflow](https://content.infinitecampus.com/sis/Campus.2020/documentation/covid-19-attendance-workflow/)

#### **Case Number**: [SIS-137063](https://community.infinitecampus.com/kb/display/DOC/Release+Pack+Campus.2020+-+May+2020#ReleasePackCampus.2020-May2020-SIS-137063)

Expandable/Collapsible Tree Navigation Option Added to New Look and Feel of Infinite Campus

#### **PATH: N/A**

An option has been added for left-hand navigation of tools within the New Look and Feel of Infinite Campus to toggle between the existing flyout menu navigation structure and a flat, expandable /collapsible menu structure (similar to how the Classic Campus index functions). To toggle between these options, select the menu icon to the right of Main Menu in the New Look and Feel of Infinite Campus.

#### **Product Information: [Try the New Look of Campus](https://content.infinitecampus.com/sis/Campus.2020/documentation/try-the-new-look-of-campus/)**

**Case Number**: [SIS-138277](https://community.infinitecampus.com/kb/display/DOC/Release+Pack+Campus.2020+-+May+2020#ReleasePackCampus.2020-May2020-SIS-138277)

Standards Bank - Move Button Removed for Imported Items

**PATH:** Grading & Standards > Standards Bank

The move button, which allows users to move child groups and standards to different parent items, has been removed for items imported using the Import Standards wizard. The option to Edit an item's parent has also been removed for these items.

#### **Product Information:** [Standards Bank](https://content.infinitecampus.com/sis/Campus.2020/documentation/standards-bank/)

**Case Number**: [SIS-136522](https://community.infinitecampus.com/kb/display/DOC/Release+Pack+Campus.2020+-+May+2020#ReleasePackCampus.2020-May2020-SIS-136522)

Standards Bank - Converting Imported Groups into Standards

**PATH:** Grading & Standards > Standards Bank

The option to convert an imported group into a standard has been added to the Standards Bank. This conversion cannot be reversed, and groups that have child groups or that have been used in grading cannot be converted.

### **Product Information:** [Standards Bank](https://content.infinitecampus.com/sis/Campus.2020/documentation/standards-bank/)

#### **Case Number**: [SIS-129418](https://community.infinitecampus.com/kb/display/DOC/Release+Pack+Campus.2020+-+May+2020#ReleasePackCampus.2020-May2020-SIS-129418)

Import Standards - Selecting Item Types

#### **PATH:** Grading & Standards > Standards Bank > Import

An option has been added to Step 4: Import Defaults in the Standards Import Wizard, which allows to user to indicate how each item type should be categorized in Campus. Source frameworks may include a wide variety of item types, but Campus supports only two: groups and standards. By default, parent items are imported as groups and child items are imported as standards.

#### **Product Information: [Import Standards](https://content.infinitecampus.com/sis/Campus.2020/documentation/import-standards/)**

#### **Case Number**: [SIS-135919](https://community.infinitecampus.com/kb/display/DOC/Release+Pack+Campus.2020+-+May+2020#ReleasePackCampus.2020-May2020-SIS-135919)

Advisory - Campus Analytics

#### **PATH:** Campus Instruction > Advisory

The Advisory tool has been updated so that districts that have purchased Campus Analytics will see columns for both GRAD Score and Non-Passing Grades, instead of Non-Passing Grades being replaced by GRAD Score.

# **Product Information:** [Advisory](https://content.infinitecampus.com/sis/Campus.2020/documentation/advisory-campus-instruction/)

# **Case Number**: [SIS-135315](https://community.infinitecampus.com/kb/display/DOC/Release+Pack+Campus.2020+-+May+2020#ReleasePackCampus.2020-May2020-SIS-135315)

Academic Planning – Planned Alternate Courses Available in Ad Hoc

# **PATH:** Student Information > Academic Planning > Course Plan; Ad hoc Reporting > Filter Designer

Alternate courses on a student's Academic Plan can now be pulled into an Ad hoc report under Learner Planning > Course Plan. Alternate courses are found in the student's Course Plan tab under 'Alternates'.

# **Product Information: [Course Plan \(Academic Planning\)](https://content.infinitecampus.com/sis/Campus.2020/documentation/course-plan-academic-planning/); [Ad hoc Reporting](https://content.infinitecampus.com/sis/Campus.2020/documentation/ad-hoc-reporting/)**

# **Case Number**: [SIS-115686](https://community.infinitecampus.com/kb/display/DOC/Release+Pack+Campus.2020+-+May+2020#ReleasePackCampus.2020-May2020-SIS-115686)

Schedule Wizard - Conflict Matrix

# **PATH:** Scheduling > Schedule Wizard

The Schedule Builder has a new request conflict matrix interface built into the manual builder. By dragging a course onto the schedule grid, the builder algorithm ranks the three best placements for the new section based off the period slots with the fewest conflicts without sections and courses. Those best placements are highlighted, letting the user know the best place to schedule the section. The first ranked position is the same location the Auto-Build logic would choose if a single section were placed.

# **Product Information:** [Schedule Wizard](https://content.infinitecampus.com/sis/Campus.2020/documentation/schedule-wizard/)

#### **Case Number**: [SIS-135091](https://community.infinitecampus.com/kb/display/DOC/Release+Pack+Campus.2020+-+May+2020#ReleasePackCampus.2020-May2020-SIS-135091)

OneRoster 1.1 & 1.2 - Exempt Assignments

**PATH:** Campus Instruction > Grade Book

The score status mapping for assignments with a status of Exempt has been updated so that assignments flagged in the OneRoster API as exempt will be flagged as exempt in Campus.

**Product Information:** [OneRoster API](https://content.infinitecampus.com/sis/Campus.2020/documentation/oneroster-api/)

**Case Number**: [SIS-136835](https://community.infinitecampus.com/kb/display/DOC/Release+Pack+Campus.2020+-+May+2020#ReleasePackCampus.2020-May2020-SIS-136835), [SIS-121357](https://community.infinitecampus.com/kb/display/DOC/Release+Pack+Campus.2020+-+May+2020#ReleasePackCampus.2020-May2020-SIS-121357)

Device-Based Two-Factor Authentication Add to Infinite Campus

**PATH:** Account Settings; System Administration > User Security > Users > User Account ; System Administration > User Security > User Preference Management > Login Security Settings

As an increased layer of protection for your Infinite Campus account, device-based two-factor authentication functionality has been added. Districts can now enable this functionality for all Staff and non-Campus Portal accounts via the Login Security Settings tool or for individual staff accounts via the User Account tab. Staff members themselves can also enable this functionality via the Account Settings tool.

When enabled, users will be provided with a time-based QR code and Text Code which requires the user authenticate their account using a device and an Authenticator application (such as Google Authenticator, Authy, LastPass, etc) where you must scan the QR code or enter the Text Code provided in order to finish logging into Campus.

For more information about this process, see the [Account Settings](https://content.infinitecampus.com/sis/Campus.2020/documentation/account-settings/), [Login Security Settings](https://content.infinitecampus.com/sis/Campus.2020/documentation/login-security-settings/), and User [Account](https://content.infinitecampus.com/sis/Campus.2020/documentation/user-account/) articles in the Knowledge Base.

**Product Information:** [Account Settings](https://content.infinitecampus.com/sis/Campus.2020/documentation/account-settings/); [Login Security Settings](https://content.infinitecampus.com/sis/Campus.2020/documentation/login-security-settings/); [User Account](https://content.infinitecampus.com/sis/Campus.2020/documentation/user-account/)

**Case Number**: [SIS-136186](https://community.infinitecampus.com/kb/display/DOC/Release+Pack+Campus.2020+-+May+2020#ReleasePackCampus.2020-May2020-SIS-136186)

Messenger (Email) – Mailgun Message Log to Update More Frequently

**PATH:** System Administration > Messenger > Mailgun Message Log

For districts using the Mailgun API, an enhancement has been made allowing the Mailgun Message Log to update more frequently throughout the hour

**Product Information:** [Mailgun Message Log](https://content.infinitecampus.com/sis/Campus.2020/documentation/mailgun-message-log/)

**Case Number**: [SIS-136793](https://community.infinitecampus.com/kb/display/DOC/Release+Pack+Campus.2020+-+May+2020#ReleasePackCampus.2020-May2020-SIS-136793)

Mailgun Message Log – Person ID field adde

**PATH:** System Administration > Messenger > Mailgun Message Log

A new field 'Recipient Person ID' has been added to the Mailgun Message Log for easier identification of who an invalid email address belongs to.

**Product Information:** [Mailgun Message Log](https://content.infinitecampus.com/sis/Campus.2020/documentation/mailgun-message-log/)

### **Case Number**: [SIS-132263](https://community.infinitecampus.com/kb/display/DOC/Release+Pack+Campus.2020+-+May+2020#ReleasePackCampus.2020-May2020-SIS-132263)

Ed-Fi – Error Log Updates

### **PATH:** System Administration > Ed-Fi > Ed-Fi Tools > Error Log

A new user interface has been implemented to improve usability of the Ed-Fi Error Log. Users are now able to view errors by Summary by Resource/Table, Error Type & Resource, Person, School, Configuration, and Details. Users can also filter Error Log entries by Resource/Table Name, Error Type, Configuration, School, Calendar, Course, and Name.

The Error Log Retry and Archive options have been updated to take action only on filtered results.

The Ed-Fi Error Log extract report has also been updated to return results based on filtered options.

#### **Product Information:** [Error Log \(Ed-Fi\)](https://content.infinitecampus.com/sis/Campus.2020/documentation/error-log-ed-fi/)

**Case Number**: [SIS-134369](https://community.infinitecampus.com/kb/display/DOC/Release+Pack+Campus.2020+-+May+2020#ReleasePackCampus.2020-May2020-SIS-134369)

# <span id="page-9-0"></span>Campus.2016

Recording Attendance for Distance Learning - COVID-19

**PATH:** System Administration > Preferences > Task Scheduler; System Administration > Calendar > Calendar; System Administration > Custom > Custom Attribute; Campus Instruction > Grade Book; Campus Student

Campus has implemented a stop-gap measure that allows schools who have recently moved to distance learning model to record attendance. This solution allows teachers or students to record attendance through assignments.

To enable this process:

- Set the calendar attribute to the type of attendance taken, either individually by calendar in System Administration > Calendar > Calendar, or for all calendars in System Administration > Custom > Custom Attribute > Calendar. Options are:
	- COVID-19 Attendance by Teacher Only (available in all districts): teachers record attendance through attendance assignments.
	- COVID-19 Attendance by Student (available in Campus Learning districts only): students can mark their own attendance through attendance assignments. Do not mark this option if your district does not have a Campus Learning license.
- Open the Task Scheduler in System Administration > Preferences and enable the "COVID-19: Enable Attendance Assignments" job.

When this job is enabled, a grading task called COVID-19 Attendance is added to each course as needed when attendance would normally be taken for the course. The job is run when enabled and every morning and an Attendance assignment is added to the COVID-19 Attendance grading task if the Day is marked as Attendance. These assignments are not included in grade calculations by default.

If attendance is taken by the teacher, a teacher can mark a student as Turned In or give them any score other than 0 to record the student as present, or mark a student as Missing or give them a score of 0 or leave the score blank to record the student as absent. If the attendance is recorded by the student (Campus Learning only), a one-question quick assessment is added to each Attendance assignment, which allows students to mark themselves as present.

An update that converts this assignment data into actual attendance data is forthcoming. Infinite Campus fast-tracked the data collection part of this solution to get it in the hands of teachers as soon as possible.

See the [Attendance: COVID-19](https://www.infinitecampus.com/info/attendance-covid19) page for more information and instructional videos.

**Product Information:** [Task Scheduler](https://content.infinitecampus.com/sis/Campus.2016/documentation/task-scheduler/), [Calendar](https://content.infinitecampus.com/sis/Campus.2016/documentation/calendar-calendar/)

#### **Case Number**: [SIS-136511](https://community.infinitecampus.com/kb/display/DOC/Release+Pack+Campus.2016+-+April+2020#ReleasePackCampus.2016-April2020-SIS-136511)

Turned In Assignments Added to Flagged Assignments Report

#### **PATH:** Campus Instruction > Reports > Flagged Assignments

Assignments flagged as Turned In can now be included in the Flagged Assignments report. Additionally, a task selector has been added to the extract editor that allows a teacher to limit report results to the selected grading task(s) and standard(s). When tasks are selected, the report generates results from all instances of that task across all sections of the student's schedule, including sections not taught by the user.

#### **Product Information:** [Flagged Assignments](https://content.infinitecampus.com/sis/Campus.2016/documentation/view-flagged-assignments/)

#### **Case Number**: [SIS-136525](https://community.infinitecampus.com/kb/display/DOC/Release+Pack+Campus.2016+-+April+2020#ReleasePackCampus.2016-April2020-SIS-136525)

Standards - CF Identifier Field Added

#### **PATH:** Grading & Standards > Standards Bank

A CF Identifier field has been added to standards and groups imported from a CASE competency framework. This identifier serves as the unique ID number for the standard in the CASE system.

#### **Product Information:** [Standards Bank](https://content.infinitecampus.com/sis/Campus.2016/documentation/standards-bank/)

# **Case Number**: [SIS-136412](https://community.infinitecampus.com/kb/display/DOC/Release+Pack+Campus.2016+-+April+2020#ReleasePackCampus.2016-April2020-SIS-136412)

Logic for Copying Imported Standards

#### **PATH:** Grading & Standards > Standards Bank > Save button dropdown > Copy

The following updates have been made to imported standards when creating a copy:

- The copy (and any children) is not marked as Imported and there is no imported date stored.
- An association is created between the original and the copy of "exact match."

# **Product Information:** [Standards Bank](https://content.infinitecampus.com/sis/Campus.2016/documentation/standards-bank/)

#### **Case Number**: [SIS-136164](https://community.infinitecampus.com/kb/display/DOC/Release+Pack+Campus.2016+-+April+2020#ReleasePackCampus.2016-April2020-SIS-136164)

Standards - Character Limits

# **PATH:** Grading & Standards > Standards Bank

Character limits from standard Group Name (CurriculumStandards.name) and Description (GradignTask. name) have been increased to 200 and 2000 characters, respectively. Database fields TransriptCourse. standardName and EdFiErrorLog.gradingTaskName have also been updated to 2000 characters.

### **Product Information:** [Standards Bank](https://content.infinitecampus.com/sis/Campus.2016/documentation/standards-bank/)

# **Case Number**: [SIS-135771](https://community.infinitecampus.com/kb/display/DOC/Release+Pack+Campus.2016+-+April+2020#ReleasePackCampus.2016-April2020-SIS-135771)

CASE Import Field Limits

#### **PATH:** Grading & Standards > Standards Bank > Import Standards

The Import Standards process has been updated so that if the imported standard has fields that exceed the character limit in Campus the import is rejected, with a warning displaying on the Summary step of the import wizard.

#### **Product Information: [Import Standards](https://content.infinitecampus.com/sis/Campus.2016/documentation/import-standards/)**

#### **Case Number**: [SIS-135762](https://community.infinitecampus.com/kb/display/DOC/Release+Pack+Campus.2016+-+April+2020#ReleasePackCampus.2016-April2020-SIS-135762)

Campus Instruction - Changes for Grading Window Enhancements

#### **PATH:** Campus Instruction > Grade Book; Post Grades > Multi-Post

Tools in Campus Instruction related to posting grades have been updated to accommodate recent Grading Window changes, which allow the grading window to be open for some students in a section and not others. Updates have been made to the Grade Book, the Post Grades tool, and the Multi-Post Grades process.

- Grade Book
	- Rows in the Posted area of the Grade Totals section display in white for students for whom grades can be posted and grayed out for students where the grading window is closed and a hover text explanation was added.
- Post Grades
	- When posting by Task, grades cannot be entered or selected for students for whom the grading window is closed.
- Multi-Post
	- This tool has been updated to the workflow style of a wizard, with the different steps displayed across the top and improved visual design. The majority of functionality has not changed.
	- Where the list can be filtered, an Open filter has been added to filter to only students for whom the grading window is open.
	- Commenting options have been expanded, including additional fill options and the option to individualize comments by student.

#### **Product Information:** [Posting Grades,](https://content.infinitecampus.com/sis/Campus.2016/documentation/posting-grades/) [Post Grades](https://content.infinitecampus.com/sis/Campus.2016/documentation/posting-grades-through-the-grade-book/), [Multi-Post Grades](https://content.infinitecampus.com/sis/Campus.2016/documentation/multi-post-grades/)

#### **Case Number**: [SIS-132981](https://community.infinitecampus.com/kb/display/DOC/Release+Pack+Campus.2016+-+April+2020#ReleasePackCampus.2016-April2020-SIS-132981)

Grading Window (new) Exceptions

#### **PATH:** Grading and Standards > Grading Window (new) > Exceptions

The new Grading Window, released in Campus.1941, now includes the ability to open Grading Windows for specific course sections, specific students, specific grade levels, a specific student and course section, and a specific grade level and course section.

Grading Window Exceptions allow administrators to open a grading window for a particular reason without opening the window for all teachers in the school - a teacher missed the original deadline for posting grades, a student is moving out of the district and needs their latest scores posted, or the last day of school for the senior class is a week before other students.

See the article below for detailed guidance on using Grading Window Exceptions.

**Product Information:** [Grading Window Exceptions](https://content.infinitecampus.com/sis/Campus.2016/documentation/grading-window-exceptions/)

# **Case Number**: [SIS-132445](https://community.infinitecampus.com/kb/display/DOC/Release+Pack+Campus.2016+-+April+2020#ReleasePackCampus.2016-April2020-SIS-132445)

Attendance Aggregation Refresh – Schedule Supplemental Calculation

**PATH:** System Administration > Attendance > Attendance Aggregation Refresh

A new field, 'Schedule Supplemental Calculation', has been added to Attendance Aggregation Preferences editor allowing districts to schedule an additional run of the attendance aggregation calculation. This does not affect the overnight attendance aggregation processing job and only attendance entered before the supplemental run will be included in the calculation.

**Product Information: [Attendance Aggregation Refresh](https://content.infinitecampus.com/sis/Campus.2016/documentation/attendance-aggregation-refresh/)** 

#### **Case Number**: [SIS-133003](https://community.infinitecampus.com/kb/display/DOC/Release+Pack+Campus.2016+-+April+2020#ReleasePackCampus.2016-April2020-SIS-133003)

Copy Section Placements, Copy Course, Copy Course Master

**PATH:** System Administration > Calendar > Calendar > Copy Section Placements; Grading and Standards > Course Masters > Copy Course Master; Scheduling > Courses > Copy Course

The Copy Section Placements button on Calendar Periods, the Copy Course button on Course Info, and the Copy Course Master button on Course Master Info have been moved to their own tools (tabs).

Existing tool rights assigned to users for copying Section Placements, Courses and Course Masters have been converted to allow copying of this information in the new location.

**Product Information:** [Copy Section Placements](https://content.infinitecampus.com/sis/Campus.2016/documentation/copy-section-placements/); [Copy Course](https://content.infinitecampus.com/sis/Campus.2016/documentation/copy-course/); [Copy Course Master](https://content.infinitecampus.com/sis/Campus.2016/documentation/copy-course-master/)

**Case Number**: [SIS-135478](https://community.infinitecampus.com/kb/display/DOC/Release+Pack+Campus.2016+-+April+2020#ReleasePackCampus.2016-April2020-SIS-135478)

Master Schedule Report - Term, Period Selection

#### **PATH:** Scheduling > Reports > Master Schedule

New Term, Period Schedule and Period selection options have been added to the Master Schedule Report. These new options allow for multiple selections to be made. The Schedule Structure field has been moved to the top of the editor; this only displays when the calendar selected in the Campus toolbar includes more than one Schedule Structure.

The previous fields (Course #, Course Name, etc.) remain on the editor. These fields can be used in conjunction with the Term, Period Schedule and Periods selection options.

A new Feedback icon displays to the right. This takes you to the Community Forum where you can post your comments related to these new changes.

**Product Information:** [Master Schedule Report](https://content.infinitecampus.com/sis/Campus.2016/documentation/master-schedule/)

#### **Case Number**: [SIS-135990](https://community.infinitecampus.com/kb/display/DOC/Release+Pack+Campus.2016+-+April+2020#ReleasePackCampus.2016-April2020-SIS-135990)

Schedule Delete Calendars

**PATH:** System Administration > Calendar > Delete Calendar

The ability to delete calendars was available in the Campus.2012 Release. Deletion of calendars can now be scheduled, if desired, allowing administrators to choose a date and time that works for their district.

**Product Information:** [Delete Calendar](https://content.infinitecampus.com/sis/Campus.2016/documentation/delete-calendar/)

**Case Number**: [SIS-135965](https://community.infinitecampus.com/kb/display/DOC/Release+Pack+Campus.2016+-+April+2020#ReleasePackCampus.2016-April2020-SIS-135965)

Custom Module Update

**PATH:** System Administration > Custom > Custom Module

The Field Trip module has been created to store Custom Forms. At this time, only Custom Forms created using the Forms tool can use the Field Trip module.

**Product Information: [Custom Module](https://content.infinitecampus.com/sis/Campus.2016/documentation/custom-module/)** 

**Case Number**: [SIS-136086](https://community.infinitecampus.com/kb/display/DOC/Release+Pack+Campus.2016+-+April+2020#ReleasePackCampus.2016-April2020-SIS-136086)

Editing Recurring Payments

**PATH:** My Accounts > Recurring Payments

Users can now modify existing recurring payments that are set up in Campus Parent, Campus Student, and Employee Self Service. Previously, users had to delete the recurring payment and create a new one.

**Product Information: [Recurring Payments](https://content.infinitecampus.com/sis/Campus.2016/documentation/recurring-payments/)** 

**Case Number**: [SIS-134960](https://community.infinitecampus.com/kb/display/DOC/Release+Pack+Campus.2016+-+April+2020#ReleasePackCampus.2016-April2020-SIS-134960)

Partial Refunds Update

**PATH:** System Administration > Payments > Payments Reporter

Users can now issue partial refunds by entering a specific dollar amount. Previously, users could only refund specific items from within a transaction. Please note, if an item was already partially returned, users cannot make additional refunds on the same item. Partial refunds appear in the Payments Reporter with a status of "Partial Return" and an offset transaction number.

**Product Information:** [Payments Reporter](https://content.infinitecampus.com/sis/Campus.2016/documentation/payments-reporter/)

**Case Number**: [SIS-134907](https://community.infinitecampus.com/kb/display/DOC/Release+Pack+Campus.2016+-+April+2020#ReleasePackCampus.2016-April2020-SIS-134907)

New Weekly and Semi-monthly Recurring Payment Options

**PATH:** My Accounts > Recurring Payments

14

**Transforming K12 Education®** ©2020 Infinite Campus, Inc. All Rights Reserved.

Users can now set up weekly and semi-monthly recurring payments. Previously, only monthly and low balance frequency options were available. Semi-monthly recurring payments are performed on the first and the 15th of the month.

# **Product Information: [Recurring Payments](https://content.infinitecampus.com/sis/Campus.2016/documentation/recurring-payments/)**

# **Case Number**: [SIS-134086](https://community.infinitecampus.com/kb/display/DOC/Release+Pack+Campus.2016+-+April+2020#ReleasePackCampus.2016-April2020-SIS-134086)

Edit Check Report Logic Update

# **PATH:** Point of Sale > Reports > Edit Check; System Administration > Calendar > Calendar > Calendar

The Edit Check report can now report secondary enrollment data when a student has a secondary enrollment. Previously, the Edit Check report's enrollment counts were only based on students' primary enrollments.

As part of this change, a new field called "Food Service Edit Check" was added to the Calendar tool. Districts can choose from the following options.

- **Default to Blank No Override**. When you use this option, the Edit Check report's enrollment counts for this calendar are based on student's primary enrollments only.
- **Do not use this calendar for enrollment counts**. When this option is selected, primary enrollments in this calendar are NOT included in the Edit Check Report IF the student has a secondary enrollment in a different calendar.
- **Use this calendar for enrollment counts**. When this option is select, the Edit Check report includes all primary and secondary enrollments from this calendar.

Enrollment counts are NOT dynamic; i.e., student enrollments can only be counted at their Primary enrollment's location OR their Secondary enrollment's location depending on the way you set up your calendars. For more information about the Edit Check report's logic, see the Edit Check Report article.

# **Product Information:** [Edit Check Report](https://content.infinitecampus.com/sis/Campus.2016/documentation/edit-check-report/)

# **Case Number**: [SIS-132255](https://community.infinitecampus.com/kb/display/DOC/Release+Pack+Campus.2016+-+April+2020#ReleasePackCampus.2016-April2020-SIS-132255)

Content Security Policy Tool Now Available

# **PATH:** System Administration > User Security > Content Security Policy

The Content Security Policy tool is now available within Infinite Campus. This tool allows you to test and apply a default (Campus-made) or custom-made Content Security Policy for your district, increasing security throughout the Campus product as well protecting against attacks such as cross-site scripting (XSS).

For more information about CSPs and setting up this tool, please see the [Content Security Policy](https://content.infinitecampus.com/sis/Campus.2016/documentation/content-security-policy/) article in the Campus Community Knowledge Base.

**Product Information: [Content Security Policy](https://content.infinitecampus.com/sis/Campus.2016/documentation/content-security-policy/)** 

**Case Number**: [SIS-125885](https://community.infinitecampus.com/kb/display/DOC/Release+Pack+Campus.2016+-+April+2020#ReleasePackCampus.2016-April2020-SIS-125885)

# <span id="page-15-0"></span>Campus.2012

# Today's Date Student Ad Hoc Fields Added

# **PATH:** Ad Hoc Reporting > Filter Designer > Student > Demographics

The following ad hoc fields were added to the student view to allow for reporting today's date values in ad hoc and messenger tools:

- student.currentDate
- student.currentdatePrintFormat
- student.currentTimestamp

# **Product Information:** [Ad Hoc Reporting](https://content.infinitecampus.com/sis/Campus.2012/documentation/ad-hoc-reporting/)

**Case Number**: [SIS-132268](https://community.infinitecampus.com/kb/display/DOC/Release+Pack+Campus.2012+-+March+2020#ReleasePackCampus.2012-March2020-SIS-132268)

Ability to Delete Unwanted Calendars

#### **PATH:** System Administration > Calendar > Calendar > Calendar; System Administration > Calendar > Delete Calendar

With proper assigned tool rights, users can now delete calendars that were created in error or as part of the scheduling process and are no longer needed using the new Mark for Deletion option on Calendar Details and the new Delete Calendar tool.

This process is two-fold.

- 1. Marking a for deletion (Calendar Details). This means a user can select a particular calendar to be deleted and add a comment as to why it's being deleted. The calendar can also be unmarked for deletion.
- 2. Removal of calendars that are marked for deletion (Delete Calendar). This involves viewing a list of calendars that have been marked for deletion, validating those calendars, previewing the calendars, deleting those calendars, and printing a report of those deleted calendars.

A user who marks a calendar for deletion may not be the same person who performs the deletion of calendars. Those responsible for scheduling may have the ability to mark unwanted calendars for deletion, but the Campus Administrator may be the one who performs the removal of calendars. Tool rights are required for both the Mark Calendar for Deletion process and Delete Calendars process. See the articles below for information on tool rights.

# **Product Information:** [Calendar Details;](https://content.infinitecampus.com/sis/Campus.2012/documentation/calendar-tab/) Delete Calendar

# **Case Number**: [SIS-122902](https://community.infinitecampus.com/kb/display/DOC/Release+Pack+Campus.2012+-+March+2020#ReleasePackCampus.2012-March2020-SIS-122902)

Messenger > Mailgun Message Log Updated to Only Display Logged in User Messages Sent

# **PATH:** Messenger > Mailgun Message Log

The Messenger > Mailgun Message Log has been updated to only display messages sent by the user accessing the tool.

# **Product Information:** [Mailgun Message Log](https://content.infinitecampus.com/sis/Campus.2012/documentation/mailgun-message-log/)

**Case Number**: [SIS-131880](https://community.infinitecampus.com/kb/display/DOC/Release+Pack+Campus.2012+-+March+2020#ReleasePackCampus.2012-March2020-SIS-131880)

#### **PATH:** System Administration > Messenger > Sent Message Log; Messenger > Sent Message Log

When reviewing a sent message report and an icon is displayed next to a phone number or email, a legend has been added to the bottom of each page of the report.

**Product Information:** [Sent Message Log \(Admin\)](https://content.infinitecampus.com/sis/Campus.2012/documentation/sent-message-log-admin/); [Sent Message Log](https://content.infinitecampus.com/sis/Campus.2012/documentation/sent-message-log/)

**Case Number**: [SIS-90551](https://community.infinitecampus.com/kb/display/DOC/Release+Pack+Campus.2012+-+March+2020#ReleasePackCampus.2012-March2020-SIS-90551)

LDAP Enabled Indicator Replaced with Connection Status

**PATH:** System Administration > User Security > LDAP Authentication

To clarify connectivity of an LDAP setup, the Enabled column on the LDAP Authentication tool has been replaced with a Connection Status column. Also, a Test Configuration Status area has been added to the bottom of the tool to provide more details as to whether or not the test was successful.

#### **Product Information:** [LDAP Authentication](https://content.infinitecampus.com/sis/Campus.2012/documentation/ldap-authentication/)

**Case Number**: [SIS-129170](https://community.infinitecampus.com/kb/display/DOC/Release+Pack+Campus.2012+-+March+2020#ReleasePackCampus.2012-March2020-SIS-129170)

Custom Forms on Roster Update

**PATH:** Scheduling > Courses > Course > Section > Roster; System Administration > Custom Forms

Custom Forms can now be set up to display on a section's Roster.

**Product Information:** [Roster \(Section\)](https://content.infinitecampus.com/sis/Campus.2012/documentation/roster-section/); [Custom Forms](https://content.infinitecampus.com/sis/Campus.2012/documentation/custom-forms/)

**Case Number**: [SIS-134200](https://community.infinitecampus.com/kb/display/DOC/Release+Pack+Campus.2012+-+March+2020#ReleasePackCampus.2012-March2020-SIS-134200)

Custom Forms on Portal Update

**PATH:** Student Information > General > Forms; System Administration > Portal > Preferences > Display Options; System Administration > Custom Forms

Custom Forms can now be set up to display on Campus Parent and/or Campus Student.

**Product Information:** [Forms](https://content.infinitecampus.com/sis/Campus.2012/documentation/forms/); [Display Options;](https://content.infinitecampus.com/sis/Campus.2012/documentation/display-options/) [Custom Forms](https://content.infinitecampus.com/sis/Campus.2012/documentation/custom-forms/); [Campus Parent Portal](https://content.infinitecampus.com/sis/Campus.2012/documentation/campus-parent-portal/); [Campus Student](https://content.infinitecampus.com/sis/Campus.2012/documentation/campus-student-portal/)  [Portal](https://content.infinitecampus.com/sis/Campus.2012/documentation/campus-student-portal/)

**Case Number**: [SIS-133177](https://community.infinitecampus.com/kb/display/DOC/Release+Pack+Campus.2012+-+March+2020#ReleasePackCampus.2012-March2020-SIS-133177)

Data Validation Tools Updates

**PATH:** System Administration > Data Integrity Tools > Data Validation

The SQL queries in the Data Validation tools (Definition Bank Preview, Definition Group Preview, and Definition Group Extract) have been updated to report based on the All Districts, All Schools, and All Calendars selections in the Campus Toolbar.

**Product Information:** Definition Banks, Definition Groups, Definition Group Extract

**Case Number**: [SIS-133126](https://community.infinitecampus.com/kb/display/DOC/Release+Pack+Campus.2012+-+March+2020#ReleasePackCampus.2012-March2020-SIS-133126)

### **PATH:** System Administration > Payments > Payment Setup > Fund Accounts

Users may now update an existing Fund Account to add the Food Service and/or Fee Types fund account types. Please note that you cannot remove or re-assign Food Service and/or Fee Types after they are assigned to a Fund Account.

The column on the Payments Reporter called "Student/Staff Name" was changed to "Recipient."

Fields on the My Cart Checkout screen were re-ordered to improve the user's experience.

**Product Information: [Fund Accounts \(Payments Setup\)](https://content.infinitecampus.com/sis/Campus.2012/documentation/fund-accounts-payments-setup/)** 

**Case Number**: [SIS-135633](https://community.infinitecampus.com/kb/display/DOC/Release+Pack+Campus.2012+-+March+2020#ReleasePackCampus.2012-March2020-SIS-135633)

Cash Management Tool Upgrade

#### **PATH:** Finance > Cash Management

The Cash Management tool was upgraded to provide an improved user experience that's more consistent with the Campus Student Information System. As part of this change, the look and navigation was updated and existing functionality was improved.

#### **Product Information:** [Cash Management](https://content.infinitecampus.com/sis/Campus.2012/documentation/cash-management/)

**Case Number**: [SIS-133867](https://community.infinitecampus.com/kb/display/DOC/Release+Pack+Campus.2012+-+March+2020#ReleasePackCampus.2012-March2020-SIS-133867)

General Ledger Tools Upgrade

# **PATH:** Finance > General Ledger

The following General Ledger tools were upgraded to provide an improved user experience that's more consistent with the Campus Student Information System. As part of this change, the look and navigation was updated and existing functionality was improved.

- Code Group Types
- Fiscal Calendar
- Period Control
- Journal Entries
- Post Multiple Journal Entries
- Code Group
- Encumbrance Rollover
- Year-End closing

# **Product Information:** [General Ledger](https://content.infinitecampus.com/sis/Campus.2012/documentation/general-ledger/)

**Case Number**: [SIS-132598](https://community.infinitecampus.com/kb/display/DOC/Release+Pack+Campus.2012+-+March+2020#ReleasePackCampus.2012-March2020-SIS-132598)

Food Service Purchases Now Viewable in ESS

# **PATH:** Employee Self Service > My Food Service

Employee Self Service users can now see a list Food Service items that they have purchased. The My Food Service tool now displays all of their account details including deposits and adjustments.

# **Product Information:** [My Food Service \(Employee Self Service\)](https://content.infinitecampus.com/sis/Campus.2012/documentation/my-food-service-employee-self-service/)

**Case Number**: [SIS-131131](https://community.infinitecampus.com/kb/display/DOC/Release+Pack+Campus.2012+-+March+2020#ReleasePackCampus.2012-March2020-SIS-131131)

# <span id="page-18-0"></span>Campus.2008

Campus Instruction Reports

# **PATH:** Campus Instruction > Reports > Roster

The Campus Instruction reports have been updated to be accessible in the new look and feel of Campus. This change includes removing the tool that collects all of the reports, in favor of the navigation options available in the new style. Only users who have turned on the new navigation will see this change.

A change has also been made to the tool rights for the new Roster report, which affects all users. Teachers who previously had rights to the Roster have been given the following tool rights: the main Reports tool right, the subright to the group of Roster reports, and rights to the Roster report itself.

# **Product Information:** [Roster Report](https://content.infinitecampus.com/sis/Campus.2008/documentation/printing-a-sections-roster/)

#### **Case Number**: [SIS-133896](https://community.infinitecampus.com/kb/display/DOC/Release+Pack+Campus.2008+-+February+2020#ReleasePackCampus.2008-February2020-SIS-133896)

Campus Instruction - Updates to Advisory

# **PATH:** Campus Instruction > Advisory

The Advisory tool has been updated to give teachers easier access to student assignments and grades. From the full section view of the Advisory tool:

- Click on the number of Missing or Late assignments to see a list of those assignments, sorted, by section. Click an assignment to view details.
- Click the number of Non-Passing Grades to view grades listed by section, with both posted and inprogress grades. Click the row to view a list of assignments contributing to that grade, if available, or the blue 'i' icon to view the grading scale.
- In districts using Early Warning, click the student's GRAD score to view more information, as shown on the student's Early Warning tab.

The eye icon on each row filters the view to just that student, suitable for using in 1:1 student conferences.

Access the existing student details screen by clicking the student's name.

#### **Product Information:** [Advisory](https://content.infinitecampus.com/sis/Campus.1945/documentation/advisory-campus-instruction/)

**Case Number**: [SIS-133523](https://community.infinitecampus.com/kb/display/DOC/Release+Pack+Campus.2008+-+February+2020#ReleasePackCampus.2008-February2020-SIS-13)

Campus Instruction - Standards Alignment Wizard

**PATH:** Grading & Standards > Standards Alignment Wizard

The new Standards Alignment Wizard allows users to align standards to courses and course masters en masse. This tool greatly increases the efficiency of aligning standards compared to the process of searching for each course or master individually and adding alignments through the Standards tab. This wizard also includes the option to align a standard to all courses/masters in a calendar/catalog at once.

### **Product Information:** [Standards Alignment Wizard](https://content.infinitecampus.com/sis/Campus.2008/documentation/standards-alignment-wizard/)

### **Case Number**: [SIS-131339](https://community.infinitecampus.com/kb/display/DOC/Release+Pack+Campus.2008+-+February+2020#ReleasePackCampus.2008-February2020-SIS-131339)

Campus Instruction - Importing Standards from a CASE Server

#### **PATH:** Grading & Standards > Standards Bank > Import Standards

Districts now have the option of importing standards from a CASE server directly into their Standards Bank. CASE, which stands for Competencies and Academic Standards Exchange, is a specification used to share standards from states to districts. Each standard has its own CF Item ID, which is an identification number that ties a standard in the Standards Bank back to the state framework.

Standards are imported using the import wizard found in the Standards Bank. Begin by pasting a URL for a verified CASE provider, then select the creator, framework, and any other details. Some frameworks require a key and secret to be imported. Once imported, standards are available in the Standards Bank and differentiated using import icons. Frameworks can only be imported once and imported standards cannot be deleted.

Only standards frameworks that adhere to the CASE specification can be imported using this tool. Not all states provide standards in this format.

#### **Product Information:** [Standards Import](https://content.infinitecampus.com/sis/Campus.1929/documentation/standards-bank/)

**Case Number**: [SIS-129416](https://community.infinitecampus.com/kb/display/DOC/Release+Pack+Campus.2008+-+February+2020#ReleasePackCampus.2008-February2020-SIS-131339)

Student Schedule Modifications

# **PATH:** Student Information > General > Counseling > Schedule

The following modifications and bug fixes have been made to the Student Schedule and Walk-In Scheduler:

- Sections spanning two periods no longer split back into two cells after a drop/add.
- Printing a Schedule with Periods without Times for Calendar Day now prints only one date in the header.
- Drop dates now display when a student's enrollment is ended on the last day of the term for semester long courses (half year courses) and year long courses.
- Performance of Course/Section searching has been optimized.

**Product Information:** [Student Schedule](https://content.infinitecampus.com/sis/latest/documentation/schedule-counseling/)

**Case Number**: [SIS-133455](https://community.infinitecampus.com/kb/display/DOC/Release+Pack+Campus.2008+-+February+2020#ReleasePackCampus.2008-February2020-SIS-133455)

Academic Programs

**PATH:** Program Admin > Programs > Academic Programs

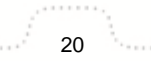

A new field, "Program Type" has been added to the Academic Program Detail editor allowing districts to differentiate between CTE and Academic programs. Districts should refer to their state reporting guidelines to determine which Program Type to use.

**Product Information:** [Create Academic Programs](https://content.infinitecampus.com/sis/Campus.2008/documentation/create-academic-programs/)

### **Case Number**: [SIS-132886](https://community.infinitecampus.com/kb/display/DOC/Release+Pack+Campus.2008+-+February+2020#ReleasePackCampus.2008-February2020-SIS-132886)

Updates Made to the New Look and Feel of Infinite Campus

#### **PATH: N/A**

The following updates were made to the new look and feel of Infinite Campus:

- Search functionality has been updated to improve search result order.
- The accessibility of the Welcome modal has been improved to prevent users from being unable to close the modal dialog.

**Product Information:** [Try the New Look of Campus](https://content.infinitecampus.com/sis/Campus.1937/documentation/try-the-new-look-of-campus/)

#### **Case Number**: [SIS-134650](https://community.infinitecampus.com/kb/display/DOC/Release+Pack+Campus.2008+-+February+2020#ReleasePackCampus.2008-February2020-SIS-131339)

User Account Type Wizard Now Available in State Editions of Infinite Campus

**PATH:** System Administrator > User Security > Batch and Import Wizard > User Account Type Wizard

The User Account Type Wizard is now available for use in State Editions of Infinite Campus.

**Product Information:** [User Account Type Wizard](https://content.infinitecampus.com/sis/Campus.2008/documentation/user-account-type-wizard/)

#### **Case Number**: [SIS-133280](https://community.infinitecampus.com/kb/display/DOC/Release+Pack+Campus.2008+-+February+2020#ReleasePackCampus.2008-February2020-SIS-131339)

Sent Message Log/Mailgun Message Log

**PATH:** Messenger > Sent Message Log; System Administration > Messenger > Sent Message Log

For districts using Mailgun API, "See Mailgun Log" has been removed from the Sent Message Log status column. The Status column in the Sent Message Log will now display the status of the message's delivery from Campus to the Mailgun API.

#### **Product Information:** [Sent Message Log](https://content.infinitecampus.com/sis/Campus.2008/documentation/sent-message-log-admin/)

**Case Number**: [SIS-133533](https://community.infinitecampus.com/kb/display/DOC/Release+Pack+Campus.2008+-+February+2020#ReleasePackCampus.2008-February2020-SIS-131339)

Recurring Payments Report

# **PATH:** System Administration > Payments > Recurring Payments Report

A new report called "Recurring Payments Report" was added for districts who use online payments. The Recurring Payments Report provides a summary view of all active recurring payments set up in Infinite Campus as of the current date. The report also includes the days and times when recurring payments processed successfully. For more information about this report, see the Recurring Payments Report article.

As part of this case, a new option to group report results by specific columns was added to the Payments Reporter.

### **Product Information: [Recurring Payments Report](https://content.infinitecampus.com/sis/Campus.2008/documentation/recurring-payments-report/)**

#### **Case Number**: [SIS-134141](https://community.infinitecampus.com/kb/display/DOC/Release+Pack+Campus.2008+-+February+2020#ReleasePackCampus.2008-February2020-SIS-134141)

New E-Check Service Fee Option

#### **PATH:** System Administration > Payments > Payment Setup > Settings

Districts may now set up a Card Service Fee and an E-Check Service Fee. Previously, there was only one service fee for all payment types. Now, the service fee can be different for credit cards and echecks. As part of this change, Infinite Campus will use the district's current Service Fee as the new Card Service Fee and E-Check Service Fee.

Previously, service fees for recurring payments could be displayed as a percent. Now, the service fee is always presented to the payer as a flat amount.

#### **Product Information:** [Settings \(Payments Setup\)](https://content.infinitecampus.com/sis/Campus.2008/documentation/settings-payments-setup/)

#### **Case Number**: [SIS-130786](https://community.infinitecampus.com/kb/display/DOC/Release+Pack+Campus.2008+-+February+2020#ReleasePackCampus.2008-February2020-SIS-130786)

New Credit Card Upload Tool for P-Card Purchases

#### **PATH:** Finance > Accounts Payable > AP Invoice Processing > Credit Card Upload Finance > Accounts Payable > AP Administration > Credit Card Vendors; Finance > Accounts Payable > AP Administration > Credit Cards

The Credit Card Upload tool creates invoices and payment records from credit card statements. This tool can use CSV or OFX files and allows you to choose which purchases you want to include or exclude in the upload to Infinite Campus. The Credit Card Upload tool can also create a manual payment record in the Payment Register if the credit card statement was already paid. The following tools were also added as part of this new feature: Credit Cards, Credit Card Vendors.

# **Product Information:** [Credit Card Upload;](https://content.infinitecampus.com/sis/Campus.2008/documentation/credit-card-upload/) [Credit Card Vendors](https://content.infinitecampus.com/sis/Campus.2008/documentation/credit-card-vendors/); [Credit Cards](https://content.infinitecampus.com/sis/Campus.2008/documentation/credit-cards/)

**Case Number**: [SIS-125763](https://community.infinitecampus.com/kb/display/DOC/Release+Pack+Campus.2008+-+February+2020#ReleasePackCampus.2008-February2020-SIS-125763)

# <span id="page-21-0"></span>Campus.2004

Enhancements to New Look and Feel of Infinite Campus

# **PATH: N/A**

The following enhancements were made to the New Look and Feel of Infinite Campus:

- Messenger Center has been updated to provide the same functionality and experience as the current Messenger Center in Campus.
- Users can now reorder the Favorites Menu.
- The design of the flyout menu for Menu Items has been updated to improve user experience.
- A skip navigation link has been added to improve keyboard navigation accessibility.

• The student and tool search bar has been enhanced to display tool and student results side-byside.

# **Product Information: [Try the New Look of Campus](https://content.infinitecampus.com/sis/Campus.2004/documentation/try-the-new-look-of-campus/)**

### **Case Number**: [SIS-133471](https://community.infinitecampus.com/kb/display/DOC/Release+Pack+Campus.2004+-+January+2020#ReleasePackCampus.2004-January2020-SIS-133471)

Schedule and Walk-In Scheduler Updates

# **PATH:** Student Information > General > Schedule > Walk-In Scheduler

The following modifications have been made to the Schedule and Walk-In Scheduler:

- Users who access the Schedule within Student Information Health can now access the Schedule without needing to be assigned rights to Student Information > General > Student Schedule. (3198)
- In the Chrome browser, Printing a schedule in PDF format now opens the report in a new tab like other print options. (3195)
- In the Edge browser, the Roster Update panel now shows complete buttons/icons. (3190)
- The Course View Report now prints No Scheduled Course for periods where the student does not have any courses scheduled. Previously, this printed EMPTY. (3189)
- The Calendar Day and Week View now prints the No Scheduled Courses for any period centered within the period. (3187)
- Extra spacing between terms on the Load/Unload Confirmation modals has been removed. (3186)
- In IE11, the Search Panel and Requests Panel no longer contains extra space when viewing the information box. (3181)
- Student names now display in their entirety on the Grade Summary Page. (3180)

#### **Product Information:** [Student Schedule,](https://content.infinitecampus.com/sis/Campus.2004/documentation/schedule-student/) [Walk-In Scheduler](https://content.infinitecampus.com/sis/Campus.2004/documentation/walk-in-scheduler/)

#### **Case Number**: [SIS-133207](https://community.infinitecampus.com/kb/display/DOC/Release+Pack+Campus.2004+-+January+2020#ReleasePackCampus.2004-January2020-SIS-133207)

Mailgun Email Director Thread Enhancement to Improve Mail Delivery Performance

**PATH:** System Administration > Messenger > Messenger Preferences > Email Settings

Mailgun functionality has been enhanced to allow for multiple emailer director threads, greatly improving email delivery performance.

**Product Information:** [Email Settings](https://content.infinitecampus.com/sis/Campus.2004/documentation/email-settings/)

**Case Number**: [SIS-133612](https://community.infinitecampus.com/kb/display/DOC/Release+Pack+Campus.2004+-+January+2020#ReleasePackCampus.2004-January2020-SIS-133612)

Counseling Meeting Print Format Update

**PATH:** Student Information > Counseling > Meetings

The DOCX print format option has been adding when printing Counseling Meetings.

**Product Information: [Print Counseling Meetings](https://content.infinitecampus.com/sis/Campus.2004/documentation/print-counseling-meetings/)** 

**Case Number**: [SIS-133284](https://community.infinitecampus.com/kb/display/DOC/Release+Pack+Campus.2004+-+January+2020#ReleasePackCampus.2004-January2020-SIS-133284)

# <span id="page-23-0"></span>Campus.2001

#### Saving Report Options

#### **PATH:** Campus Instruction > Reports

Users now have the option of saving the options selected in a report editor as a template to use later. Click the \*Save Options\* button to save the currently selected editor options as a template and give this template a name. Click the \*Manage Options\* button to view a list of your saved templates and select one to use.

#### **Product Information:** [Campus Instruction Reports](https://content.infinitecampus.com/sis/latest/documentation/reports-campus-instruction/)

#### **Case Number**: [SIS-132901](https://community.infinitecampus.com/kb/display/DOC/Release+Pack+Campus.2001+-+January+2020#ReleasePackCampus.2001-January2020-SIS-132901)

Campus Student & Campus Parent Updates

#### **PATH:** Campus Student, Campus Parent

Campus Student and Campus Parent have been updated to allow graduated students and their parents to view custom tools that they have access to. Logic for creating new accounts has also been updated so that accounts created using a GUID are assigned a home page of Campus Parent by default, unless the user has an active or future enrollment.

#### **Product Information:** [Campus Student](https://content.infinitecampus.com/sis/Campus.2001/documentation/campus-student-portal/), [Campus Parent](https://content.infinitecampus.com/sis/Campus.2001/documentation/campus-parent-portal/)

**Case Number**: [SIS-133452](https://community.infinitecampus.com/kb/display/DOC/Release+Pack+Campus.2001+-+January+2020#ReleasePackCampus.2001-January2020-SIS-133452)

Grade Book Export Update

# **PATH:** Campus Instruction > Reports > Grade Book Export

The results of the Grade Book Export have been updated to add column headers of Task/Standard Name and Assignment Name to the first two columns.

# **Product Information:** [Grade Book Export](https://content.infinitecampus.com/sis/Campus.2001/documentation/exporting-your-grade-book/)

**Case Number**: [SIS-133519](https://community.infinitecampus.com/kb/display/DOC/Release+Pack+Campus.2001+-+January+2020#ReleasePackCampus.2001-January2020-SIS-133519)

Section Summary & Student Summary

#### **PATH:** Campus Instruction > Reports > Section Summary, Student Summary

The Section Summary and Student Summary reports have been updated to allow teachers to report data from multiple sections in the same report. Multiple sections can be selected in the Context section, updating the student and assignment lists to include data from all selected sections.

**Product Information:** [Section Summary Report,](https://content.infinitecampus.com/sis/latest/documentation/view-the-grade-and-score-summary-for-a-section/) [Student Summary Report](https://content.infinitecampus.com/sis/latest/documentation/view-assignment-scores-by-student/)

**Case Number**: [SIS-133320](https://community.infinitecampus.com/kb/display/DOC/Release+Pack+Campus.2001+-+January+2020#ReleasePackCampus.2001-January2020-SIS-133320)

Switching Between Reports

**PATH:** Campus Instruction > Reports

**Transforming K12 Education®** ©2020 Infinite Campus, Inc. All Rights Reserved.

A dropdown list has been added to the top of report editors to let users switch between reports without leaving the report editor.

**Product Information: [Campus Instruction Reports](https://content.infinitecampus.com/sis/latest/documentation/reports-campus-instruction/)** 

### **Case Number**: [SIS-133204](https://community.infinitecampus.com/kb/display/DOC/Release+Pack+Campus.2001+-+January+2020#ReleasePackCampus.2001-January2020-SIS-133204)

Multi-Section Support Added to Roster Report

### **PATH:** Campus Instruction > Reports > Roster

The Roster report, previously available only in the Roster tool itself, has been added as a stand-alone report in the Campus Instruction Reports. Additionally, the report can be generated for multiple sections at a time.

#### **Product Information:** Roster Report

#### **Case Number**: [SIS-133246](https://community.infinitecampus.com/kb/display/DOC/Release+Pack+Campus.2001+-+January+2020#ReleasePackCampus.2001-January2020-SIS-133246)

Campus Instruction Reports - Student Groups

# **PATH:** Campus Instruction > Reports

The option to generate a report for a Student Group has been added to all reports that include a student selector:

- Blank Spreadsheet
- Flagged Assignments
- Grade Book Export
- Grades Report
- Missing Assignments
- Report Card
- Roster Labels
- Scored Rubrics
- Section Summary
- Student Assessment Summary
- Student Summary

#### **Product Information:** [Campus Instruction Reports](https://content.infinitecampus.com/sis/latest/documentation/reports-campus-instruction/)

# **Case Number**: [SIS-132591](https://community.infinitecampus.com/kb/display/DOC/Release+Pack+Campus.2001+-+January+2020#ReleasePackCampus.2001-January2020-SIS-132591)

Student Schedule, Walk-In Scheduler Updates

### **PATH:** Student Information > General > Schedule > Walk-In Scheduler; Student Information > Counseling > Schedule > Walk-In Scheduler

The Request Panel and Search Panel on the Walk-In Scheduler now includes plus/minus options (instead of chevrons) to expand course and section information, and Add Option is now a button.

The following issues have also been addressed:

- The student number now displays when printing the schedule from the Term view.
- A new message displays when a connection to the server cannot be made.
- The required field in-line error message now displays on the Roster Update panel.
- Text on the buttons of the Roster Update panel is now centered.

**Product Information:** [Walk-In Scheduler](https://content.infinitecampus.com/sis/Campus.2001/documentation/walk-in-scheduler-counseling/)

**Case Number**: [SIS-132208](https://community.infinitecampus.com/kb/display/DOC/Release+Pack+Campus.2001+-+January+2020#ReleasePackCampus.2001-January2020-SIS-132208)

Messenger Reports

**PATH:** System Administration > Messenger > Reports > Messenger Activity; System Administration > Messenger > Sent Message Log; System Administration > Messenger > Recipient Log; Messenger > Sent Message Log; Messenger > Recipient Log

The following reports can now be generated in DOCX format.

- Messenger Activity
- Sent Message Log (System Admin)
- Recipient Log (System Admin)
- Sent Message Log (Messenger)
- Recipient Log (Messenger)

**Product Information:** [Messenger Activity;](https://content.infinitecampus.com/sis/Campus.2001/documentation/messenger-activity-report/) [Recipient Log \(Admin\);](https://content.infinitecampus.com/sis/Campus.2001/documentation/recipient-log-admin/) [Sent Message Log \(Admin\)](https://content.infinitecampus.com/sis/Campus.2001/documentation/sent-message-log-admin/); [Recipient](https://content.infinitecampus.com/sis/Campus.2001/documentation/recipient-log/)  [Log;](https://content.infinitecampus.com/sis/Campus.2001/documentation/recipient-log/) [Sent Message Log](https://content.infinitecampus.com/sis/latest/documentation/sent-message-log/)

#### **Case Number**: [SIS-126652](https://community.infinitecampus.com/kb/display/DOC/Release+Pack+Campus.2001+-+January+2020#ReleasePackCampus.2001-January2020-SIS-126652)

Search Limit System Preference Updated to Include 3000 and 5000 Limits

**PATH:** System Administration > Preferences > System Preferences > Search Limit

The Search Limit system preference has been updated to include 3000 and 5000 search limit options.

**Product Information: [System Preferences](https://content.infinitecampus.com/sis/latest/documentation/system-preferences-district/)** 

**Case Number**: [SIS-132245](https://community.infinitecampus.com/kb/display/DOC/Release+Pack+Campus.2001+-+January+2020#ReleasePackCampus.2001-January2020-SIS-132245)

Custom Forms Cancel Button Added

**PATH:** Student Information > Module > General > Documents > Create New Document > Create New Custom Form/Preview Custom Form in Draft Status

A Cancel button has been added to the Custom Forms interface to navigate the user back to the Documents tool.

**Product Information:** [Custom Forms;](https://content.infinitecampus.com/sis/Campus.2001/documentation/custom-forms/) [Manage Custom Forms on the Documents tab](https://content.infinitecampus.com/sis/Campus.2001/documentation/manage-custom-forms-on-the-documents-tab/): [Counseling](https://content.infinitecampus.com/sis/Campus.2001/documentation/manage-custom-forms-on-the-documents-tab-counseling/), [Health,](https://content.infinitecampus.com/sis/Campus.2001/documentation/manage-custom-forms-on-the-documents-tab-health/) [PLP](https://content.infinitecampus.com/sis/Campus.2001/documentation/documents-plp/), [Response to Intervention](https://content.infinitecampus.com/sis/Campus.2001/documentation/manage-custom-forms-on-the-documents-tab-rti/), and Special Ed; Kentucky Only: [ILPA](https://content.infinitecampus.com/sis/Campus.2001/documentation/manage-custom-forms-on-the-documents-tab-ilpa/) and [Gifted and Talented](https://content.infinitecampus.com/sis/Campus.2001/documentation/manage-custom-forms-on-the-documents-tab-gifted-and-talented/)

**Case Number**: [SIS-132843](https://community.infinitecampus.com/kb/display/DOC/Release+Pack+Campus.2001+-+January+2020#ReleasePackCampus.2001-January2020-SIS-132843)

Accounts Receivable Module Upgrade

**PATH:** Finance > Accounts Receivable

The Accounts Receivable module was upgraded to provide an improved user experience that's more consistent with the Campus Student Information System. Accounts Receivable was originally written in

Flex/Flash and needed to be rebuilt because Flash will be retired by Adobe and the major browsers in 2020. As part of this change, the look and navigation was updated and existing functionality was improved.

# **Product Information:** [Accounts Receivable](https://content.infinitecampus.com/sis/Campus.2001/documentation/accounts-receivable/)

### **Case Number**: [SIS-132592](https://community.infinitecampus.com/kb/display/DOC/Release+Pack+Campus.2001+-+January+2020#ReleasePackCampus.2001-January2020-SIS-132592)

New Feedback Tool for Online Payments

### **PATH: N/A**

A new Feedback tool was added to the checkout screen in Campus Parent and Campus Student. Now, people can share their opinion about the My Cart and My Wallet tools.

### **Product Information:** N/A

**Case Number**: [SIS-132290](https://community.infinitecampus.com/kb/display/DOC/Release+Pack+Campus.2001+-+January+2020#ReleasePackCampus.2001-January2020-SIS-132290)

Resolving Transactions

#### **PATH:** System Administration > Payments > Payments Reporter

Districts can now use the Payments Reporter to resolve transactions that processed in Vanco but still appear to be in an Exception, Cancelled, or Pending Status. To manually resolve a transaction in Campus Payments, districts must request the transaction's Payment Reference Number from Vanco.

#### **Product Information:** [Payments Reporter](https://content.infinitecampus.com/sis/Campus.2001/documentation/payments-reporter/)

#### **Case Number**: [SIS-131366](https://community.infinitecampus.com/kb/display/DOC/Release+Pack+Campus.2001+-+January+2020#ReleasePackCampus.2001-January2020-SIS-131366)

Deleting Payment Methods

#### **PATH:** My Accounts > Payment Methods

When users delete a payment method, a notification now displays explaining that any recurring payments that use the payment method will also be deleted.

# **Product Information:** [Payment Methods](https://content.infinitecampus.com/sis/Campus.2001/documentation/payment-methods/)

**Case Number**: [SIS-130909](https://community.infinitecampus.com/kb/display/DOC/Release+Pack+Campus.2001+-+January+2020#ReleasePackCampus.2001-January2020-SIS-130909)

# <span id="page-26-0"></span>Campus.1949

Campus Student & Campus Parent Updates

# **PATH:** Campus Student, Campus Parent

Various minor bug fixes and cosmetic improvements have been made to Campus Student and Campus Parent, including the following:

- Custom text now displays on each screen as entered by the district, even if there is no data to show on the tool.
- The Attendance summary by course now totals attendance events correctly.

- Improved accessibility of the login page.
- Addressed issue in which the wrong course name sometimes displayed in attendance if the student had dropped a course and added another during the same period.
- The Google Apps for Education account currently logged in is now shown on the assignment and submission screens if the teacher or student has attached a Google file.
- The Schedule, Attendance, and Grades tools have been updated to distinguish between dropped and completed Responsive Scheduling courses.
- Push notifications in the mobile apps have been updated so that users can now tap notifications to be taken to the related screen in the app.

**Product Information:** [Campus Student](https://content.infinitecampus.com/sis/Campus.1949/documentation/campus-student-portal/), [Campus Parent](https://content.infinitecampus.com/sis/Campus.1949/documentation/campus-parent-portal/)

#### **Case Number**: [SIS-131788](https://community.infinitecampus.com/kb/display/DOC/Release+Pack+Campus.1949+-+December+2019#ReleasePackCampus.1949-December2019-SIS-131788)

Student Barcode Added to Campus Student

**PATH:** System Administration > Portal > Preferences > Display Options > Other Display Options

This option is only available for Districts who have purchased the Campus Workflow suite.

A new preference, Display Barcode of Student Number on Campus Student, has been added to Portal Preferences. When marked, a barcode of the student's student number displays upon log in of Campus Student that can be used to scan in and out for attendance.

#### **Product Information:** [Display Options](https://content.infinitecampus.com/sis/Campus.1949/documentation/display-options/)

#### **Case Number**: [SIS-131141](https://community.infinitecampus.com/kb/display/DOC/Release+Pack+Campus.1949+-+December+2019#ReleasePackCampus.1949-December2019-SIS-131141)

Student Schedule, Walk-In Scheduler Updates

#### **PATH:** Student Information > General > Schedule, Walk-In Scheduler

The following issues have been addressed for the Student Schedule and Walk-In Scheduler:

- The drop label on ended courses no longer displays without corresponding dates.
- The No Valid Term Dates validation no longer displays when searching for courses for one student, then choosing another student.
- The Calendar View only shows "No Scheduled Courses" when there are indeed no scheduled courses for the student. Previously, the "No Scheduled" Courses displayed in the same period as a scheduled course.
- Potential course sections no longer display when the same course section section is already scheduled.

#### **Product Information:** [Student Schedule,](https://content.infinitecampus.com/sis/Campus.1949/documentation/schedule-student/) [Walk-In Scheduler](https://content.infinitecampus.com/sis/Campus.1949/documentation/walk-in-scheduler/)

**Case Number**: [SIS-131076](https://community.infinitecampus.com/kb/display/DOC/Release+Pack+Campus.1949+-+December+2019#ReleasePackCampus.1949-December2019-SIS-131076)

Advisory - In-Progress Grades

#### **PATH:** Campus Instruction > Advisory > select a student > In-Progress Grades

The In-Progress Grades area of the Advisory tool has been updated to display data for the term selected in the Campus toolbar, rather that for only the current term.

**Product Information:** [Advisory](https://content.infinitecampus.com/sis/Campus.1949/documentation/advisory-campus-instruction/)

# **Case Number**: [SIS-132273](https://community.infinitecampus.com/kb/display/DOC/Release+Pack+Campus.1949+-+December+2019#ReleasePackCampus.1949-December2019-SIS-132273)

Academic Planning Enhancements

**PATH:** Program Admin > Programs > Graduation Programs, Academic Programs; Student Information > Academic Planning; Campus Student/Campus Parent > Academic Plan

Academic Planning tools have been modified throughout the product. See the articles included for detailed information on these enhancements.

- Career Tech Programs have been renamed to Academic Programs throughout the product.
- A Category field has been added to the Graduation and Academic Program Detail editors. This allows districts the ability sort Programs by that selection.
	- Academic programs can be categorized as CTE, Certificates, Awards, and Seals. Existing Academic Programs are assigned a category of CTE.
	- Graduation programs can only be categorized as Graduation. Existing Graduation Programs are assigned a category of Graduation.
	- The category displays in the Academic Programs tree, in reports and on the Student Academic Planning tools.
	- The category field is available in Ad Hoc Reporting for selection in the Filter Designer and in Data Viewer (field name = programCategoryCode).
- The New Program icon has been renamed to New.
- Compound Requirements, in both Graduation Programs and Academic Programs, can now be created in parent/child format. This functionality allows schools to establish requirements where there may be a total of 5 requirements, but the student only needs to complete 2 requirements, for example.
	- The Parent/Child requirements relationship is shown in a tree-like format in the Compound Requirements list editor.
	- The student's Academic Planning Progress tool has been modified to include child compound requirements within the Compound Requirements section, as have the Academic Plan Progress Summary and Detail Reports.
	- The Academic Plan Progress Batch Summary and Detail Reports have also been updated to include the child compound requirements.
- On the Compound Requirements editor:
	- The Save icon has been renamed to Save Requirement.
	- The New Compound Requirement icon has been renamed to New Requirement.
	- The Delete Compound Requirement icon has been renamed to Delete Requirement.
- A new Add Academic Program Requirement button has been added to the Compound Requirement editor. This allows users to add other Academic Programs to another Academic Program as part of a Compound Requirement.
- A Status column has been added to the Academic Planning Progress tool for Graduation Programs and Academic Programs. This Status also displays when generating the Academic Plan Progress Detail Report.

**Product Information:** [Graduation Programs;](https://content.infinitecampus.com/sis/Campus.1949/documentation/graduation-programs-academic-planning/) [Academic Programs](https://content.infinitecampus.com/sis/Campus.1949/documentation/academic-programs/); [Academic Plan Status Reports;](https://content.infinitecampus.com/sis/Campus.1949/documentation/academic-plan-status-report/) [Course Plan Batch](https://content.infinitecampus.com/sis/Campus.1949/documentation/course-plan-batch/); [Enter Compound Requirements;](https://content.infinitecampus.com/sis/Campus.1949/documentation/enter-compound-requirements/) [Enter Compound Requirements for Academic](https://content.infinitecampus.com/sis/Campus.1949/documentation/enter-compound-requirements-for-academic-programs/)  [Programs](https://content.infinitecampus.com/sis/Campus.1949/documentation/enter-compound-requirements-for-academic-programs/); [Progress \(Academic Planning\)](https://content.infinitecampus.com/sis/Campus.1949/documentation/progress-academic-planning/); [Academic Plan Progress Batch](https://content.infinitecampus.com/sis/Campus.1949/documentation/academic-plan-progress-batch/)

**Case Number**: [SIS-128197](https://community.infinitecampus.com/kb/display/DOC/Release+Pack+Campus.1949+-+December+2019#ReleasePackCampus.1949-December2019-SIS-128197)

Data Analysis Updated and Renamed to Pivot Designer

# **PATH:** Ad Hoc Reporting > Data Analysis > Pivot Designer

The Data Analysis tool has been renamed to Pivot Designer and has been given a cleaner, easier to use interface bringing it up to date with Campus UI standards. New functionality allows users to apply

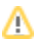

conditional formatting, create custom calculations, and build a variety charts. A majority of the existing functionality remains unchanged.

Adobe Flash is no longer required to use Data Analysis (Pivot Designer) functionality.

For more information, please see the Pivot Designer tool article in the Campus Knowledge Base.

**Product Information: [Pivot Designer](https://content.infinitecampus.com/sis/Campus.1949/documentation/pivot-designer/)** 

**Case Number**: [SIS-114061](https://community.infinitecampus.com/kb/display/DOC/Release+Pack+Campus.1949+-+December+2019#ReleasePackCampus.1949-December2019-SIS-114061)

Advanced Student Search Added to the New Look of Campus

# **PATH:** Try New Look Toggle

Advanced Student Search functionality has been added to the New Look of Campus. Now, users can refine student search results based on student number, grade, birthdate, gender, state ID, person ID, locker number, and Ad hoc filter.

**Product Information:** [Try the New Look of Campus](https://content.infinitecampus.com/sis/Campus.1949/documentation/try-the-new-look-of-campus/)

**Case Number**: [SIS-132324](https://community.infinitecampus.com/kb/display/DOC/Release+Pack+Campus.1949+-+December+2019#ReleasePackCampus.1949-December2019-SIS-132324)

DOCX Added for Scheduling Reports

# **PATH:** Scheduling > Reports

The following reports are now available in DOCX Format:

- Schedule Gap Filler
- Course Projections
- Schedule Conflicts
- Student Gap Scheduler
	- Detail
	- Summary

# **Product Information:** [Scheduling Reports](https://content.infinitecampus.com/sis/Campus.1949/documentation/reports-scheduling/)

# **Case Number**: [SIS-126348](https://community.infinitecampus.com/kb/display/DOC/Release+Pack+Campus.1949+-+December+2019#ReleasePackCampus.1949-December2019-SIS-126348)

DOCX Added for Student Information Reports

# **PATH:** Student Information > General > Reports

The following reports can now be generated in DOCX format:

- Graduation Rate for District Edition/State Edition
- Activity Eligibility
- Grade Level Exceptions
- Duplicate IDs

**Product Information:** [Graduation Rate](https://content.infinitecampus.com/sis/Campus.1949/documentation/graduation-rate-report/); [Activity Eligibility](https://content.infinitecampus.com/sis/Campus.1949/documentation/activity-eligibility/); [Grade Level Exceptions](https://content.infinitecampus.com/sis/Campus.1949/documentation/age-and-grade-level-exceptions-report/); [Duplicate IDs](https://content.infinitecampus.com/sis/Campus.1949/documentation/duplicate-ids/)

**Case Number**: [SIS-126402](https://community.infinitecampus.com/kb/display/DOC/Release+Pack+Campus.1949+-+December+2019#ReleasePackCampus.1949-December2019-SIS-126402)

# Custom Module List Screen Update

#### **PATH:** System Administration > Custom > Custom Module

The Module Name and Display Name columns on the Custom Module list screen have been reordered to match the format of the detail screen.

**Product Information:** [Custom Module](https://content.infinitecampus.com/sis/Campus.1949/documentation/custom-module/)

**Case Number**: [SIS-132088](https://community.infinitecampus.com/kb/display/DOC/Release+Pack+Campus.1949+-+December+2019#ReleasePackCampus.1949-December2019-SIS-132088)

Special Ed - Plan Copy Wizard Updates

**PATH:** Student Information > Special Ed > General > Documents > Copy

The Service End Date(s) when copying plans now automatically change to the Plan End Date. The Service End Date(s) can still be modified.

**Product Information: [Plan Copy Wizard](https://content.infinitecampus.com/sis/Campus.1949/documentation/plan-copy-wizard/)** 

**Case Number**: [SIS-131455](https://community.infinitecampus.com/kb/display/DOC/Release+Pack+Campus.1949+-+December+2019#ReleasePackCampus.1949-December2019-SIS-131455)

DOCX Added for Medicaid Reports

**PATH:** Medicaid > Reports > Eligibility/Provider Service Log/Services/Service Log; System Administration > Medicaid > Services

The DOCX print format has been added to the following reports:

- Medicaid > Reports >
	- Eligibility
	- Provider Service Log
	- Service Log
	- Service
- System Admin > Medicaid > Service > Select a Medicaid Service > Print

**Product Information:** [Service Log Report;](https://content.infinitecampus.com/sis/Campus.1949/documentation/service-log-report/) [Service Detail Report \(Medicaid\)](https://content.infinitecampus.com/sis/Campus.1949/documentation/service-detail-report-medicaid/); [Provider Service Log;](https://content.infinitecampus.com/sis/Campus.1949/documentation/provider-service-log/) [Eligibility Report \(Medicaid\)](https://content.infinitecampus.com/sis/Campus.1949/documentation/eligibility-report-medicaid/); [Services \(Medicaid\)](https://content.infinitecampus.com/sis/Campus.1949/documentation/services-medicaid/)

**Case Number**: [SIS-126650](https://community.infinitecampus.com/kb/display/DOC/Release+Pack+Campus.1949+-+December+2019#ReleasePackCampus.1949-December2019-SIS-126650)

Human Resources - Units and Partial Amounts for Time Off Requests

**PATH:** Human Resources > Administration > District Master > Self Service Processing Rules; Employee Self Service > My Leave Information{

Districts can now allow their users to submit time off requests in units and partial units/hours. As part of this change, a new checkbox called "Allow Partial Hour/Unit Time Off Requests" was added to the Self Service Processing Rules. When this option selected, users can submit partial amounts with up to 2 decimals. A new option for adding a District Time Off Policy was also added to the Self Service Processing Rules and displays for users on the My Leave Information tab.

**Product Information:** [Self Service Processing Rules;](https://content.infinitecampus.com/sis/Campus.1949/documentation/self-service-processing-rules/) [Balance Plan Information](https://content.infinitecampus.com/sis/Campus.1949/documentation/balance-plan-information/)

**Case Number**: [SIS-125774](https://community.infinitecampus.com/kb/display/DOC/Release+Pack+Campus.1949+-+December+2019#ReleasePackCampus.1949-December2019-SIS-125774)

# <span id="page-31-0"></span>Campus.1945

# Campus Student & Campus Parent Updates

**PATH:** Campus Student, Campus Parent; System Administration > User Security > User Preference Management > User Account Batch Wizard

Various bug fixes and cosmetic improvements have been made to Campus Student and Campus Parent, including the following:

- Attendance events on the last day of the term now display correctly.
- $\bullet$  Minor improvements to the Grades detail visible from Courses.
- Corrected issue where students received an error when attempting to submit an assignment past the Roster End Date.

Additionally, the "Update Homepage" option has been removed from the User Account Batch Wizard.

**Product Information:** [Campus Student](https://content.infinitecampus.com/sis/Campus.1933/documentation/campus-student-portal/), [Campus Parent,](https://content.infinitecampus.com/sis/Campus.1933/documentation/campus-parent-portal/) [User Account Batch Wizard](https://content.infinitecampus.com/sis/Campus.1945/documentation/user-account-batch-wizard/)

# **Case Number**: [SIS-131133](https://community.infinitecampus.com/kb/display/DOC/Release+Pack+Campus.1945+-+November+2019#ReleasePackCampus.1945-November2019-SIS-131133)

Campus Instruction - Progress Monitor Scoring Screen (New!)

#### **PATH:** Campus Instruction > Progress Monitor > Score

A new scoring screen has been added to the Progress Monitor which allows teachers to view all assignments and all of their alignments for an entire section. Previously, views were limited to all assignments for a single alignment or all alignments for a single assignment.

All existing scoring features, such as flags and fill options, are available on this screen. Additionally, the settings menu allows teachers to sort and filter the view. The Search option helps teachers find assignments by name and abbreviation. Expand an assignment to view the in-progress grade.

The Progress Monitor is available as part of the Campus Learning premium offering.

As part of this change, Campus Instruction tool rights have been rearranged to collect rights that apply to multiple tools into a Grading Tools group. Additionally, the pass/fail color coding has been added to the Account Settings menu in Campus Instruction and expanded to be a global setting for all sections. Teachers can still access this option from the Grade Book, Planner, and Progress Monitor.

#### **Product Information: [Scoring Assignments](https://content.infinitecampus.com/sis/Campus.1945/documentation/progress-monitor/)**

# **Case Number**: [SIS-128480](https://community.infinitecampus.com/kb/display/DOC/Release+Pack+Campus.1945+-+November+2019#ReleasePackCampus.1945-November2019-SIS-128480)

Campus Instruction - Advisory (New)

# **PATH:** Campus Instruction > Advisory

A new Advisory tool has been released for teachers, designed to help teachers identify areas of improvement for students during classes such as advisory, homeroom, and study hall. Teachers who have the appropriate tool rights can use this tool to view a list of students in their classes who have missing or late assignments, and who have failing posted or in-progress grades. Click on a student to view the student's Profile, which includes attendance, in-progress grades, and assignments.

Note to administrators: Teachers must have the Advisory tool right to use this tool. Access to this tool can be governed in two ways:

- By course using the Advisory checkbox on course masters, courses, and section.
- By teacher using the "Include Non-Advisory Sections" sub-right, which grants a teacher access to the advisory tool for all of their sections, regardless of whether the Advisory checkbox is marked.

# **Product Information:** Advisory

#### **Case Number**: [SIS-128185](https://community.infinitecampus.com/kb/display/DOC/Release+Pack+Campus.1945+-+November+2019#ReleasePackCampus.1945-November2019-SIS-128185)

Campus Instruction - Score Analysis - Scoring Rubrics

# **PATH:** Campus Instruction > Grade Book > Score Analysis

Additional information now displays in Score Analysis for assignments scored using scoring rubrics. From the Grade Book, click Score Analysis for an assignment with a scoring rubric and scroll down to view a copy of the rubric. The totals of students who received each score out of the total number of students are shown in the bottom right corner of each grid square. Click a square to see a list of students who received that score. Other Score Analysis features, such as student groups and the student breakdown, are available as well.

#### **Product Information: [Score Analysis](https://content.infinitecampus.com/sis/Campus.1945/documentation/score-analysis/)**

#### **Case Number**: [SIS-128922](https://community.infinitecampus.com/kb/display/DOC/Release+Pack+Campus.1945+-+November+2019#ReleasePackCampus.1945-November2019-SIS-128922)

Student Schedule, Walk-In Scheduler Updates

### **PATH:** Student Information > General > Schedule

A new Student Requests report has been added to the Print options. This prints a list of the courses the student requested.

Settings are now available in the Schedule Term View. Users can set whether to display course and section numbers in the course grid.

The following issues have been addressed for Student Schedule and Walk-In Scheduler:

- Ending a student's placement in a course section (End Rosters) with a date of the last day of the term no longer displays an error indicating the entered dates were outside of the term.
- Performance of the schedule in a school with many terms/schedules/periods has been optimized.
- Performance of the Walk-In Scheduler has been optimized.
- The Search panel now retains the entered date when searching and adding courses for one student and then moving on to another student.
- Correct validation messages now display when viewing courses in Term view.
- The course chevron to display course sections now resets when searching for courses.
- Text in the information boxes that display on the Requests Panel and Search Panel are now left aligned.
- Walk-In Scheduler information continues to display courses for students marked as No Show.
- A dropped double-period course section displays as two sections in the course grid.
- Scroll bars display when needed in the modals when loading and unloading sections.
- When searching for a course section, all sections display the same information term, period schedule, period, team, IEP count - regardless of those items being available. For example, if a calendar only has one period schedule, the name of the Period Schedule still displays for that section.
- Full screen issues with updating roster modals, validation messages and student names have been corrected.
- The Upload Document error message (when the same document has already been uploaded) now displays in its entirety.
- When a section spans multiple periods and the periods don't have start and end times entered, mass loading of courses now functions without error.
- When a course is dropped with an end date in the past, the Lock checkbox no longer displays in the Roster Update panel.
- The Calendar view now displays both courses when two sections meet in the same period.
- Information for a course displays the same information in Term View as in Calendar View.
- The Section Start and End Dates message displays correctly for a student when they switch course sections midyear.
- Changing settings in the Schedule Term View or in the Walk-In Scheduler occurs without the user needing to refresh the browser.

# **Product Information:** [Student Schedule;](https://content.infinitecampus.com/sis/Campus.1945/documentation/schedule-student/) [Walk-In Scheduler](https://content.infinitecampus.com/sis/Campus.1945/documentation/walk-in-scheduler/)

# **Case Number**: [SIS-130135](https://community.infinitecampus.com/kb/display/DOC/Release+Pack+Campus.1945+-+November+2019#ReleasePackCampus.1945-November2019-SIS-130135)

Updates to Grading Window NEW

# **PATH:** Grading and Standards > Grading Window NEW

The following updates have been made to the New Grading Window, originally released in Campus.1941:

- The Existing column on the Preview has been removed.
- A Search field has been added to the Grading Tasks and Standards steps.
- Term headers are now locked on the Preview.

# **Product Information:** [Grading Window NEW](https://content.infinitecampus.com/sis/Campus.1945/documentation/grading-window-new/)

# **Case Number**: [SIS-130234](https://community.infinitecampus.com/kb/display/DOC/Release+Pack+Campus.1945+-+November+2019#ReleasePackCampus.1945-November2019-SIS-130234)

Sub Attendance Roster Report

# **PATH:** Attendance > Roster > Sub Attendance Roster

The Sub Attendance Roster Report editor and the print of the report have been modified. New options, including the ability to print student pictures on the report, print for a specific course, and enable/disable the Tardy and Time In/Time Out columns have been added, and the editor has been reorganized.

The printed view has been reformatted as well, and can be printed in DOCX and PDF format.

# **Product Information:** [Sub Attendance Roster](https://content.infinitecampus.com/sis/Campus.1945/documentation/sub-attendance-roster/)

# **Case Number**: [SIS-129031](https://community.infinitecampus.com/kb/display/DOC/Release+Pack+Campus.1945+-+November+2019#ReleasePackCampus.1945-November2019-SIS-129031)

Teacher Schedule Batch

# **PATH:** Scheduling > Reports > Teacher Schedule Batch

New options have been added to the Teacher Schedule Batch, including Term, Period Schedule and Period filters, Page Orientation options (portrait or landscape), a School Comment text box and the ability to generate the report in either PDF or DOCX. The print of the report has also been modified.

# **Product Information:** [Teacher Schedule Batch](https://content.infinitecampus.com/sis/Campus.1945/documentation/teacher-schedule-batch/)

**Transforming K12 Education®** ©2020 Infinite Campus, Inc. All Rights Reserved.

# **Case Number**: [SIS-129716](https://community.infinitecampus.com/kb/display/DOC/Release+Pack+Campus.1945+-+November+2019#ReleasePackCampus.1945-November2019-SIS-129716)

CTE Program Field Changes

#### **PATH: N/A**

The **Minimum GPA required to graduate** field has been renamed to **Minimum GPA required for completion** in the following locations. Functionality has not changed.

- Program Admin > Reports > Academic Plan Progress > Academic Program > Report Options > Summary, Detail > GPA Requirement
- Student Information > Academic Planning > Progress > GPA Requirement
- Student Information > Academic Planning > Academic Plan Progress Report > Summary, Detail > GPA Requirement
- Campus Student and Campus Parent > Academic Plan > Progress Report > Summary, Detail > GPA Requirement

The field **Graduation Minimums Detail** is now **Completion Minimums Details** in the following location. Functionality has not changed.

Program Admin > Programs > Career Tech Programs > GPA Requirements

**Product Information:** [Set GPA Requirements for CTE Programs](https://content.infinitecampus.com/sis/Campus.1945/documentation/set-gpa-requirements-for-cte-programs/); [Academic Plan Progress Batch](https://content.infinitecampus.com/sis/Campus.1945/documentation/academic-plan-progress-batch/); [Progress \(Academic Planning\)](https://content.infinitecampus.com/sis/Campus.1945/documentation/progress-academic-planning/); [Progress \(Academic Planning\)](https://content.infinitecampus.com/sis/Campus.1945/documentation/progress-academic-planning/)

#### **Case Number**: [SIS-127828](https://community.infinitecampus.com/kb/display/DOC/Release+Pack+Campus.1945+-+November+2019#ReleasePackCampus.1945-November2019-SIS-127828)

Program Admin - GPA Requirements available on Compound Requirements

#### **PATH:** Program Admin > Programs > Graduation Programs, Career Tech Programs > Compound **Requirements**

The Compound Requirements for both Graduation Programs and Career Tech Programs now includes the ability to add GPA Requirements which allows GPA calculations for a student to be compared against other GPA Calculations, completed courses, tests or CTE programs.

Detailed progress towards compound requirements is visible on the student's Academic Planning progress tab and the Academic Plan Progress report.

**Product Information:** [Enter Compound Requirements;](https://content.infinitecampus.com/sis/Campus.1945/documentation/enter-compound-requirements/) [Enter Compound Requirements for CTE](https://content.infinitecampus.com/sis/Campus.1945/documentation/enter-compound-requirements-for-cte-programs/)  **[Programs](https://content.infinitecampus.com/sis/Campus.1945/documentation/enter-compound-requirements-for-cte-programs/)** 

#### **Case Number**: [SIS-128195](https://community.infinitecampus.com/kb/display/DOC/Release+Pack+Campus.1945+-+November+2019#ReleasePackCampus.1945-November2019-SIS-128195)

Enrollment Reports Available in DOCX

**PATH:** Student Information > Reports > Enrollment Loss, Enrollment Overlap, State Enrollment Overlap, Enrollment Summary, Enrollment Summary Details

The following Enrollment Reports can now be generated in DOCX format:

- Enrollment Loss Report
- Enrollment Overlap District Edition and State Edition
- State Enrollment Overlap District Edition
- Enrollment Summary District Edition and State Edition
- Enrollment Summary Details District Edition and State Edition

**Product Information:** [Enrollment Loss,](https://content.infinitecampus.com/sis/Campus.1945/documentation/enrollment-loss-report/) [Enrollment Overlap,](https://content.infinitecampus.com/sis/Campus.1945/documentation/enrollment-overlap/) [State Enrollment Overlap](https://content.infinitecampus.com/sis/Campus.1949/documentation/state-enrollment-overlap/), [Enrollment](https://content.infinitecampus.com/sis/Campus.1945/documentation/enrollment-summary-report/)  [Summary,](https://content.infinitecampus.com/sis/Campus.1945/documentation/enrollment-summary-report/) [Enrollment Summary Details](https://content.infinitecampus.com/sis/Campus.1945/documentation/enrollment-summary-details-report/)

**Case Number**: [SIS-126359](https://community.infinitecampus.com/kb/display/DOC/Release+Pack+Campus.1945+-+November+2019#ReleasePackCampus.1945-November2019-SIS-126359)

Student Portfolio Reports - DOCX Format

**PATH:** Grading & Standards > Reports; Student Information > General > Credit Summary

The following reports can now be generated in DOCX format:

- Credit Summary (Student Information > General > Credit Summary)
- Cumulative Labels (Grading & Standards > Reports > Cumulative Labels)
- Class Rank (Grading & Standards > Reports > Class Rank)
- Student Credits (Grading & Standards > Reports > Student Credits)

**Product Information: [Reports \(Grading & Standards\);](https://content.infinitecampus.com/sis/Campus.1945/documentation/reports-grading-and-standards/) [Credit Summary](https://content.infinitecampus.com/sis/Campus.1945/documentation/credit-summary/)** 

**Case Number**: [SIS-126444](https://community.infinitecampus.com/kb/display/DOC/Release+Pack+Campus.1945+-+November+2019#ReleasePackCampus.1945-November2019-SIS-126444)

Test Results Report

#### **PATH:** Student Information > Reports > Test Results

The Test Results Report has been rewritten with new options on the report editor and new printed layouts, available in PDF, DOCX and CSV formats.

- State Test subjects can now be selected. This includes an option for tests with No Subjects.
- The report can include only tests the student has taken, only tests the student has not taken, or all tests the student has taken and not taken.
- Test results now includes options for Passed, Failing, Missing or No Results Defined.
- Test Score has been renamed to Result Status.
- Score Types can now be selected, and includes any score type that is not hidden in the attribute dictionary.
- A Display Options section has been added that allows the selection of the type of test score best score, etc.

See the article below for detailed information on the report.

#### **Product Information:** [Test Results](https://content.infinitecampus.com/sis/Campus.1945/documentation/test-results/)

#### **Case Number**: [SIS-121331](https://community.infinitecampus.com/kb/display/DOC/Release+Pack+Campus.1945+-+November+2019#ReleasePackCampus.1945-November2019-SIS-121331)

#### Attendance Views

#### **PATH:** Student Information > General > Attendance > Daily Detail; Attendance > Attendance Letters; Grading & Standards > Reports > Report Card

To improve performance of attendance reports, attendance views that produce a day calculation (labeled as Daily Approximation or Daily Exact) now pull attendance data directly from the Attendance Day Aggregation table (AttDayAggregation).

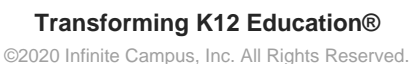

Because the attendance views are pulling data directly from the AttDayAggregation table, today's information is no longer included and the results are consistent with the Chronic Absenteeism calculation. This means daily attendance information in certain reports is only current as of the previous night's attendance calculation, or the last time the Attendance Aggregation Refresh was run.

This change was first announced in the [Update to Attendance Views Release Notification,](https://community.infinitecampus.com/kb/display/DOC/Update+to+Attendance+Views+-+.1945) published in August 2019.

# **Product Information:** [Student Attendance;](https://content.infinitecampus.com/sis/Campus.1945/documentation/attendance-student) [Attendance Letters](https://content.infinitecampus.com/sis/Campus.1949/documentation/attendance-letters/); [Report Card](https://content.infinitecampus.com/sis/Campus.1945/documentation/report-card/)

# **Case Number**: [SIS-122835](https://community.infinitecampus.com/kb/display/DOC/Release+Pack+Campus.1945+-+November+2019#ReleasePackCampus.1945-November2019-SIS-122835)

Federal /State Program Updater Tool

# **PATH:** Program Admin > Federal/State Program Updater

An option to allow overlapping records in the Federal/State Program Updater tool has been added to allow users to import overlapping federal and state program participation records. This option is only available in states that allow overlapping program participation records.

# **Product Information:** [Federal/State Program Updater](https://content.infinitecampus.com/sis/Campus.1945/documentation/statefederal-program-updater/)

# **Case Number**: [SIS-127874](https://community.infinitecampus.com/kb/display/DOC/Release+Pack+Campus.1945+-+November+2019#ReleasePackCampus.1945-November2019-SIS-127874)

# Health Treatments Updates

# **PATH:** System Administration > Health > Treatment; Student Information > Health > Conditions/Health **Office Visits**

Several updates have been made to Health Treatments, including:

- An Active checkbox has been added to the Treatment List Detail screen. This is marked as default. Inactive Treatments display at the bottom of the Treatment List. A HealthConditionTreatment.active field has been added to AdHoc.
- The Code field on the Treatment List Detail has been expanded to allow up to 10 characters.
- The Description field on the Treatment List Detail has been expanded to allow up to 50 characters.
- Inactive or ended treatments linked to Conditions display in red and existing future Health Office appointments with inactive or ended treatments will display a warning when selected, "This treatment is inactive. Appointments for this treatment should be cancelled."
- Previously, a calendar validation prevented users from canceling future treatments. This has been resolved.
- The Cancel Future Appointments functionality now cancels unsaved appointments on or after the date entered.
- If a Health Office visit is saved with an inactive or ended treatment, a warning message displays that allows the user to either remove the treatment and save the visit, cancel the save and return to the visit editor, or save the visit with the inactive or ended treatment.

**Product Information: [Treatment List;](https://content.infinitecampus.com/sis/Campus.1945/documentation/treatment-list/) [Conditions;](https://content.infinitecampus.com/sis/Campus.1945/documentation/conditions/) [Health Office Visits](https://content.infinitecampus.com/sis/Campus.1945/documentation/health-office-visits/)** 

**Case Number**: [SIS-127618](https://community.infinitecampus.com/kb/display/DOC/Release+Pack+Campus.1945+-+November+2019#ReleasePackCampus.1945-November2019-SIS-127618)

Payments - Improved Error Messages

**PATH:** System Administration > Payments > Payments Reporter

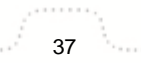

Error messages from Vanco that display when users attempt to make an online payment have been improved to better represent the issues that are occurring. This change should help users and Campus Support troubleshoot online payment issues. When a transaction has a status of Cancelled or Exception, an error message now displays in the Payments Reporter tool in the transaction's detail panel.

# **Product Information: [Payments Reporter](https://content.infinitecampus.com/sis/Campus.1945/documentation/payments-reporter/)**

# **Case Number**: [SIS-130179](https://community.infinitecampus.com/kb/display/DOC/Release+Pack+Campus.1945+-+November+2019#ReleasePackCampus.1945-November2019-SIS-130179)

Point of Sale - Deposit Report Update for Terminals

# **PATH:** Point of Sale > Reports > Deposit Report

A new feature was added to the Deposit Report that allows users to limit report results to deposits made at specific terminals. Campus limits the POS terminals available for selection to the terminals that are available at the School selected on the report editor. If multiple schools are assigned to the same application and terminal, you can see all deposits made on the terminal regardless of where the students are enrolled by selecting District (All Schools) in the School dropdown list.

# **Product Information:** [Deposit Report](https://content.infinitecampus.com/sis/Campus.1945/documentation/deposit-report/)

# **Case Number**: [SIS-129858](https://community.infinitecampus.com/kb/display/DOC/Release+Pack+Campus.1945+-+November+2019#ReleasePackCampus.1945-November2019-SIS-129858)

Ed-Fi – Multiple Applications and Framework Updates

# **PATH:** System Administration > Ed-Fi

Updates to support multiple applications for one or more schools in one Campus Database:

- The Ed-Fi Configuration tool has been updated to allow multiple Keys and Secrets for one or more schools in one Campus Database. This option is only available in states where Ed-Fi is used for state reporting and the Ed-Fi Connection Type is 'State'.
- The Delete tool has been updated to delete by configuration.
- The Resync tool has been updated to sync by configuration.
- A report has been added to the Configuration screen to allow users to view which schools belong to a configuration and application.

Core Framework changes for v. 3.1 and performance enhancements:

- The Start Date and End Date logic in the Staff Section Associations resource has been updated.
- The Student and Staff resources have been updated to report Non-Binary Gender.
- The Staff School Associations, Student Cohort Associations, and Staff Cohort Associations resources have been made available.
- Performance enhancements have been made to improve resync times.

**Product Information:** [Ed-Fi Configuration Tool](https://content.infinitecampus.com/sis/Campus.1945/documentation/ed-fi-configuration/); [Resync \(Ed-Fi\);](https://content.infinitecampus.com/sis/Campus.1945/documentation/resync-ed-fi/) [Delete Tool \(Ed-Fi\);](https://content.infinitecampus.com/sis/Campus.1945/documentation/delete-tool-ed-fi/) [Ed-Fi Data v3.1 -](https://content.infinitecampus.com/sis/Campus.1945/documentation/ed-fi-data-v31---staff-school-associations/)  [Staff School Associations;](https://content.infinitecampus.com/sis/Campus.1945/documentation/ed-fi-data-v31---staff-school-associations/) [Ed-Fi Data v3.1 - Student Cohort Associations](https://content.infinitecampus.com/sis/Campus.1945/documentation/ed-fi-data-v31---student-cohort-associations/); [Ed-Fi Data v3.1 - Staff Cohort](https://content.infinitecampus.com/sis/Campus.1945/documentation/ed-fi-data-v31---staff-cohort-associations/)  **[Association](https://content.infinitecampus.com/sis/Campus.1945/documentation/ed-fi-data-v31---staff-cohort-associations/)s** 

# **Case Number**: [SIS-128248](https://community.infinitecampus.com/kb/display/DOC/Release+Pack+Campus.1945+-+November+2019#ReleasePackCampus.1945-November2019-SIS-128248)

Password Entry Update for Messenger Voice Settings, Email Settings, and LDAP Authentication

**PATH:** System Administration > Messenger > Messenger Preferences > Voice Settings; System Administration > Messenger > Messenger Preferences > Email Settings; System Administration > User Security > LDAP Authentication

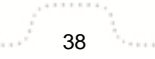

The Password field on the Messenger Voice Settings, Messenger Email Settings, and LDAP Authentication tools has been updated to include a Verify Password field. Now, when establishing a password in these tools, users must verify the password to reduce typos. Also, once a password is entered and saved, changing the password now requires the user to select a Change Password button which opens a Change Password window.

**Product Information: [LDAP Authentication](https://content.infinitecampus.com/sis/Campus.1945/documentation/ldap-authentication/); [Email Settings;](https://content.infinitecampus.com/sis/Campus.1945/documentation/email-settings/) [Voice Settings](https://content.infinitecampus.com/sis/Campus.1945/documentation/voice-settings/)** 

**Case Number**: [SIS-120226](https://community.infinitecampus.com/kb/display/DOC/Release+Pack+Campus.1945+-+November+2019#ReleasePackCampus.1945-November2019-SIS-120226)

# <span id="page-38-0"></span>Campus.1941

Campus Student & Campus Parent Updates

# **PATH:** Campus Student, Campus Parent

The following updates have been made to Campus Student and Campus Parent:

- Updated the visual display of attachments on an assignment.
- Previously, users were unable to create accounts via GUID if the student's enrollment start date was prior to the current date and the previous school year was still active. This has been corrected.
- Previously, former students were unable to create Campus Parent accounts. This has been corrected.
- The Grades view for a course has been updated to allow users to see all grading tasks/standards in the same view.
- A new preference has been added to the Portal Display Options allowing admins to hide the lunch balance from the Today screen in Campus Student. This option only displays for districts with Food Service and does not affect Campus Parent.

# **Product Information:** [Campus Student](https://content.infinitecampus.com/sis/Campus.1933/documentation/campus-student-portal/), [Campus Parent](https://content.infinitecampus.com/sis/Campus.1933/documentation/campus-parent-portal/)

# **Case Number**: [SIS-130211](https://community.infinitecampus.com/kb/display/DOC/Release+Pack+Campus.1941+-+October+2019#ReleasePackCampus.1941-October2019-SIS-130211)

Updates for Fees in Campus Parent and Campus Student

# **PATH:** Campus Parent/Student > Fees

The following changes were made to improve the user's experience when paying Fees in Campus Parent and Campus Student.

- The Fees tool in Campus Parent was redesigned to allow parents to see all of the Fees assigned to them and to their students on a single screen. Parents can still choose to view one person at a time.
- Users can now pay Fees for students regardless of the students' enrollment status as long as Fee Payments are turned on for the school from which the Fee was assigned.
- A new button called "Optional Payments" was added to the bottom of the Fees page. When users select the button, the Optional Payments screen displays. Users can add Optional Payments to their cart and easily return to the Fees tool.

# **Product Information: [Fees \(My Cart\)](https://content.infinitecampus.com/sis/Campus.1941/documentation/fees-my-cart/)**

**Case Number**: [SIS-120764](https://community.infinitecampus.com/kb/display/DOC/Release+Pack+Campus.1941+-+October+2019#ReleasePackCampus.1941-October2019-SIS-120764)

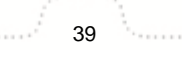

### New Grading Window

# **PATH:** Grading & Standards > New Grading Window

An enhanced Grading Window is now available. With this new Grading Window, users can now visually see the date range of when teachers can post scores for grading tasks and standards.

The following is a summary of the features available with this new Grading Window:

- View the status of a Grading Window by either Grading Tasks or Standards.
- Schedule new grading windows for multiple calendars and multiple terms at once.
- Choose the dates the Grading Window is open by selecting from a calendar view (date range) or by the Term End Date.
- Select the desired grading tasks or standards. When selecting standards, choose all standards in a group, or just the parent standard, or just the child(ren) standard. Grading tasks and Standards are filtered to the selected terms.
- See a preview of the window before it is saved, and reapply it as needed.

Courses still require grading tasks and standards to be assigned to them, as well as the School Standards being marked, and the appropriate Term Masks marked.

The classic Grading Window remains for the time being, but can only be used to close any open grading windows. It is not advised to use both the classic Grading Window and the new Grading Window interchangeably.

See the Community for detailed learning content.

#### **Product Information:** [New Grading Window](https://content.infinitecampus.com/sis/Campus.1941/documentation/grading-window-new/)

#### **Case Number**: [SIS-126352](https://community.infinitecampus.com/kb/display/DOC/Release+Pack+Campus.1941+-+October+2019#ReleasePackCampus.1941-October2019-SIS-126352)

Schedule, Walk-In Scheduler Updates

#### **PATH:** Student Information > General, Counseling > Schedule, Walk-In Scheduler

A new Settings options has been added. Users can turn on or off five different options for easier viewing on the Schedule Grid when working in Walk-In Scheduler. Some of these options may increase the size of the period cell. Options include showing the course and section number in the active grid, displaying full sections, filtering request search by a specific team. For complete information on the available Settings, review the article below.

Counting of Scheduling Units has been updated for Skinnied Courses:

- If a request has not be scheduled, the unique associated units with that request is counted.
- If a request has been scheduled and the course does not have a Scheduling Rule of Skinny, the unique associated units with that request is counted.
- If a request has been scheduled and the course is assigned a Scheduling Rule of Skinny, but there is no other section in the same cell, the unique associated units with that request is counted.
- If the request has been scheduled with another section in the same cell but not all of the courses are assigned a Scheduling Rule of Skinny, all unique associated units are counted.
- If the request has been scheduled with another section in the same cell and all of the courses are assigned a Scheduling Rule of Skinny, all associated units are counted as one, using the highest unit count if applicable.

Additional updates are listed below:

- When a course that spans multiple periods is dropped, the words No Scheduled Course display on the schedule grid for one of the dropped period cells.
- When unloading a student's schedule, the modal display no longer mentions that attendance data is removed from view.
- When loading and unloading courses, terms not selected in the confirmation modal now remain not selected.
- Keyboard shortcuts for S (search panel) and R (requests panel) are not available in Quick Add.
- The overloading of a section using the Load option is no longer possible.
- Hover text now displays when in full screen mode.
- Period schedule times now display correctly in the schedule grid and when ending a course for a student.
- The Messenger button now displays for users with R rights to Scheduling Messenger.

**Product Information:** [Schedule \(Counseling\)](https://content.infinitecampus.com/sis/Campus.1937/documentation/schedule-counseling/); [Walk-In Scheduler \(Counseling\)](https://content.infinitecampus.com/sis/Campus.1941/documentation/walk-in-scheduler-counseling/)

#### **Case Number**: [SIS-129187](https://community.infinitecampus.com/kb/display/DOC/Release+Pack+Campus.1941+-+October+2019#ReleasePackCampus.1941-October2019-SIS-1291)

Responsive Scheduling - Section Builder Copy

**PATH:** Scheduling > Responsive Scheduling > Section Builder

When copying sections using the Section Builder, the Copy option now includes the option to also copy student requests.

#### **Product Information:** [Section Builder](https://content.infinitecampus.com/sis/Campus.1941/documentation/section-builder/)

**Case Number**: [SIS-129168](https://community.infinitecampus.com/kb/display/DOC/Release+Pack+Campus.1941+-+October+2019#ReleasePackCampus.1941-October2019-SIS-1291)

Responsive Scheduling - Teacher Offering Window, Student Request Window

# **PATH:** Scheduling > Responsive Scheduling

The Responsive Scheduling Designer now allows the the Teacher Offering Window to overlap with the Student Request Window.

In addition, teacher offerings can now be automatically scheduled once the teacher saves their offering. A new checkbox, Teacher Auto Schedule on Save, has been added to the Designer.

Teacher responsive offerings are viewable from the day the offering window opens through the day of the session, and teachers can see if a student has an attendance code during a responsive session.

Users can now set the Student Request Window to close 0 days before the session. With that setting students are now allowed to change their responsive scheduling courses up until the responsive offering starts.

**Product Information:** [Responsive Schedule Designer;](https://content.infinitecampus.com/sis/Campus.1941/documentation/responsive-schedule-designer/) [Creating Responsive Day Offerings](https://content.infinitecampus.com/sis/Campus.1941/documentation/creating-responsive-day-offerings/); [Campus](https://content.infinitecampus.com/sis/Campus.1941/documentation/responsive-scheduling/)  **[Student Responsive Scheduling](https://content.infinitecampus.com/sis/Campus.1941/documentation/responsive-scheduling/)** 

### **Case Number**: [SIS-128991](https://community.infinitecampus.com/kb/display/DOC/Release+Pack+Campus.1941+-+October+2019#ReleasePackCampus.1941-October2019-SIS-1289)

Master Schedule Report - Available Formats

**PATH:** Scheduling > Reports > Master Schedule

The Master Schedule Report can now be generated in PDF, DOCX or CSV format.

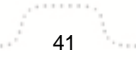

**Transforming K12 Education®** ©2020 Infinite Campus, Inc. All Rights Reserved.

# **Product Information:** [Master Schedule](https://content.infinitecampus.com/sis/Campus.1941/documentation/master-schedule/)

### **Case Number**: [SIS-127837](https://community.infinitecampus.com/kb/display/DOC/Release+Pack+Campus.1941+-+October+2019#ReleasePackCampus.1941-October2019-SIS-127837)

Responsive Scheduling - Offering Copier

**PATH:** Campus Instruction > Responsive Scheduling

When teachers copy offerings, they can now choose if student requests should also be copied.

**Product Information:** [Creating Responsive Day Offerings](https://content.infinitecampus.com/sis/Campus.1941/documentation/creating-responsive-day-offerings/)

**Case Number**: [SIS-129434](https://community.infinitecampus.com/kb/display/DOC/Release+Pack+Campus.1941+-+October+2019#ReleasePackCampus.1941-October2019-SIS-12943)

New Custom Module Tool Added

**PATH:** System Administration > Custom > Custom Module

A new tool has been added to allow users to create and modify Custom Modules that store Custom Forms.

**Product Information: [Custom Module](https://content.infinitecampus.com/sis/Campus.1941/documentation/custom-module/)** 

#### **Case Number**: [SIS-128395](https://community.infinitecampus.com/kb/display/DOC/Release+Pack+Campus.1941+-+October+2019#ReleasePackCampus.1941-October2019-SIS-128395)

Fee Comments Added to Campus Parent and Campus Student

**PATH:** Campus Parent/Student > Fees

Comments that are made when a Fee is assigned, paid, adjusted, or made void are now visible in Campus Parent and Campus Student when the user is looking at the Fee details in the Fees tool. As part of this change, the preference called "Fee Comments" was returned to System Administration > Portal > Preferences. When the Fee Comments preference is selected, comments will display. Otherwise, comments are hidden. If your district had Fee Comments enabled in a previous release, the Fee Comments preference will automatically be selected for you.

**Product Information: [Fees \(My Cart\)](https://content.infinitecampus.com/sis/Campus.1941/documentation/fees-my-cart/)** 

**Case Number**: [SIS-127149](https://community.infinitecampus.com/kb/display/DOC/Release+Pack+Campus.1941+-+October+2019#ReleasePackCampus.1941-October2019-SIS-127149)

Health Reports Update

**PATH:** Health > Reports > Health Condition Alerts/Medication Summary/Health Condition Summary /Health Screenings Compliance

The .docx print format has been added to the following Health reports:

- Health Condition Alerts
- Medication Summary
- Health Condition Summary
- Health Screenings Compliance

Several updates have also been made to the Health Condition Alerts report.

**Product Information: [Health Condition Alerts](https://content.infinitecampus.com/sis/Campus.1941/documentation/health-condition-alerts-report/); [Medication Summary;](https://content.infinitecampus.com/sis/Campus.1941/documentation/medication-summary-report/) [Health Condition Summary](https://content.infinitecampus.com/sis/Campus.1941/documentation/health-condition-summary-report/); Health** [Screenings Compliance](https://content.infinitecampus.com/sis/Campus.1941/documentation/health-screenings-compliance-report/)

42

**Transforming K12 Education®** ©2020 Infinite Campus, Inc. All Rights Reserved.

# **Case Number**: [SIS-126429](https://community.infinitecampus.com/kb/display/DOC/Release+Pack+Campus.1941+-+October+2019#ReleasePackCampus.1941-October2019-SIS-12642)

### Student Health Reports Update

**PATH:** Student Information > Health > General > Health Office Visits/HOV History/Conditions /Screenings; Health > Reports > Health Office Visit

The .docx print format has been added to the following Student Health reports:

- Health Office Visits
- HOV History
- Conditions
- Screenings
- Health Office Visits Report

**Product Information:** [Health Office Visits](https://content.infinitecampus.com/sis/Campus.1941/documentation/health-office-visits/); [HOV History;](https://content.infinitecampus.com/sis/Campus.1941/documentation/hov-history/) [Conditions;](https://content.infinitecampus.com/sis/Campus.1941/documentation/conditions/) [Print Student Screening Records](https://content.infinitecampus.com/sis/Campus.1941/documentation/print-student-screening-records/); **[Health Office Visits Report](https://content.infinitecampus.com/sis/Campus.1941/documentation/health-office-visits-report/)** 

#### **Case Number**: [SIS-126428](https://community.infinitecampus.com/kb/display/DOC/Release+Pack+Campus.1941+-+October+2019#ReleasePackCampus.1941-October2019-SIS-12642)

Account Security Email Validation Added

#### **PATH: Account Settings**

An Email validation process has been added to the Account Settings tool. Now, when users set up their Account Security Email address, a validation email is sent to the address provided, containing a URL you must select in order to complete the validation process. This process was put in place to ensure users are able to properly access email from this address in the event they need to retrieve a forgotten username or password.

#### **Product Information:** [Account Settings](https://content.infinitecampus.com/sis/Campus.1705/documentation/account-settings/)

#### **Case Number**: [SIS-112996](https://community.infinitecampus.com/kb/display/DOC/Release+Pack+Campus.1941+-+October+2019#ReleasePackCampus.1941-October2019-SIS-112996)

User Account Messenger Scheduler Now Available

#### **PATH:** System Administration > User Security > Batch and Import Wizards > User Account Messenger **Scheduler**

The User Account Messenger Scheduler is now available. This new tool allows you to establish recurring user account messages which can be sent daily, weekly, or monthly to users who meet message template criteria.

It is advised that the Ad hoc query used in the message automation be created in such a way that users fall out when the requested task has been accomplished to ensure that messages are not received when they should not be.

**Product Information:** [User Account Messenger Scheduler](https://content.infinitecampus.com/sis/Campus.1941/documentation/user-account-messenger-scheduler/)

**Case Number**: [SIS-111430](https://community.infinitecampus.com/kb/display/DOC/Release+Pack+Campus.1941+-+October+2019#ReleasePackCampus.1941-October2019-SIS-111430)

# <span id="page-43-0"></span>Campus.1937

#### Great New Features Added to the New Look of Campus

# **PATH:** Campus App Switcher > Try New Look Toggle

Several new features have been added to the new look of Campus. You can now mark tools as favorites and have these tools populate a separate menu. This allows for easy access to those tools which you find most important and use on a day-to-day basis.

You can also quickly access a menu of recently visited tools. This speeds up the process of jumping back and forth between different tools when working through various workflows. Navigable breadcrumbs are now displayed under each tool name. Clicking an item in the breadcrumb will send you to the category or menu item selected. An intelligent student and tool search bar has been added to the top of the screen, allowing you to quickly search for and select students and tools within Campus.

For more information about these new features, see the Try the New Look of Campus article in the Campus Community

#### **Product Information:** [Try the New Look of Campus](https://content.infinitecampus.com/sis/Campus.1937/documentation/try-the-new-look-of-campus/)

#### **Case Number**: [SIS-128773](https://community.infinitecampus.com/kb/display/DOC/Release+Pack+Campus.1937+-+September+2019#ReleasePackCampus.1937-September2019-SIS-128773)

Events & Actions Now Available

#### **PATH:** System Administration > Events & Actions

A new Events & Actions toolset is now available that allows districts to configure day-to-day workflows so all individuals are notified as needed of important changes that affect students and student learning.

A district (or school) can create an event, like a change to an enrollment, and then add actions to that event, like an email to building staff.

Stored procedures can also be created for that event, if desired. This requires database access and SQL knowledge.

Complete learning content is available on the Knowledge Base.

This feature is included in the Campus Workflow Suite.

#### **Product Information:** [Events and Actions](https://content.infinitecampus.com/sis/Campus.1937/documentation/events-and-actions/)

**Case Number**: [SIS-128701](https://community.infinitecampus.com/kb/display/DOC/Release+Pack+Campus.1937+-+September+2019#ReleasePackCampus.1937-September2019-SIS-128701)

Control Center Improvements

#### **PATH:** Campus Instruction > Control Center

Various improvements have been made to the Control Center, including fine-tuning the assignment counts and fixing student sort order and logic for showing only Active students.

#### **Product Information:** [Control Center](https://content.infinitecampus.com/sis/Campus.1937/documentation/control-center/)

**Case Number**: [SIS-128734](https://community.infinitecampus.com/kb/display/DOC/Release+Pack+Campus.1937+-+September+2019#ReleasePackCampus.1937-September2019-SIS-128734)

# Roster - Report Options

# **PATH:** Campus Instruction > Roster > Report Options

The Report Options on the Roster have been reorganized and expanded to give teachers greater flexibility when printing their roster.

**Product Information: [Printing a Section's Roster](https://content.infinitecampus.com/sis/Campus.1937/documentation/printing-a-sections-roster/)** 

**Case Number**: [SIS-128491](https://community.infinitecampus.com/kb/display/DOC/Release+Pack+Campus.1937+-+September+2019#ReleasePackCampus.1937-September2019-SIS-128491)

Campus Instruction Reports - CSV Format

# **PATH:** Campus Instruction > Reports

The option has been added to generate the following reports in CSV format:

- Assignment Standards
- Attendance Change
- Attendance Summary
- Flagged Assignments
- Grades Report

**Product Information: [Campus Instruction Reports](https://content.infinitecampus.com/sis/Campus.1937/documentation/reports-campus-instruction)** 

#### **Case Number**: [SIS-129313](https://community.infinitecampus.com/kb/display/DOC/Release+Pack+Campus.1937+-+September+2019#ReleasePackCampus.1937-September2019-SIS-129313)

Student Schedule, Walk-In Scheduler Updates

#### **PATH:** Student Information > Counseling > General > Student Schedule, Walk-In Scheduler, Student Information > General > Schedule > Walk-In Scheduler

The following updates have been made to Student Schedule and Walk-In Scheduler:

- Student to Student Constraints now look at future roster dates.
- Improved search parameter logic has been implemented, when searching for courses to add to a student's schedule.
- Enrollments marked as No Show are not included in the Seat Count totals.
- When searching for a course by course number, entered values are not case sensitive.
- Search options selected by a user are now retained when navigating away from the search panel.
- Logic for Seat count totals prior to placing a section and after placing a section have been modified. If a Max Students value has not been entered for the course, the logic treats the available seats as unlimited. The seat count for these sections only displays the seats taken (i.e., no denominator).
- A legend has been added that identifies certain information for a section when viewing search results. Term, period schedule, period, team, and IEP count are included.
- Information about courses without sections and inactive courses, currently displayed in a hover, now displays in an information box.
- The alert related to incomplete calendar setup has been modified.
- In certain situations, the Walk-In Scheduler button was not visible on smaller screens. While using the Walk-In Scheduler on smaller screens is not advised, it can still be done and the button displays when expected.
- The Seat Count for combined courses and the Section Seat Count now displays in the Search Panel.
- Search results for Term and Term Structure only return results for the selected values.
- The Report button that displays the Report Side Panel is now Print.
- In Term view, the times associated with a period correctly show the AM/PM designation.
- An All Terms Course View Report has been added. This is only available in Term View on the Schedule and in Walk-In Scheduler. This prints on one page.

infinitecampus.com

**Product Information:** [Walk-In Scheduler](https://content.infinitecampus.com/sis/Campus.1937/documentation/walk-in-scheduler/)

# **Case Number**: [SIS-128543](https://community.infinitecampus.com/kb/display/DOC/Release+Pack+Campus.1937+-+September+2019#ReleasePackCampus.1937-September2019-SIS-128543)

Student Schedule, Walk-In Scheduler Updates

**PATH:** Campus Instruction > Reports > Section Summary

The Section Summary report has been updated with an option to report the average points and percentage for selected categories.

# **Product Information: [Section Summary](https://content.infinitecampus.com/sis/Campus.1937/documentation/view-the-grade-and-score-summary-for-a-section/)**

# **Case Number**: [SIS-129315](https://community.infinitecampus.com/kb/display/DOC/Release+Pack+Campus.1937+-+September+2019#ReleasePackCampus.1937-September2019-SIS-129315)

Campus Student & Campus Parent Updates

# **PATH:** Campus Student, Campus Parent

Various minor updates and cosmetic improvements have been made to Campus Student and Campus Parent, including the following:

- Updated Quick Links list to include appropriate URLs.
- Clarified Course screen for sections that meet in multiple periods on different days.
- Fixed teacher display information for sections with multiple Primary teachers.
- Added lunch sections to schedules.
- Improved accessibility of the login page.
- Made visual improvements for small mobile screens.

# **Product Information:** [Campus Student](https://content.infinitecampus.com/sis/Campus.1937/documentation/campus-student-portal/), [Campus Parent](https://content.infinitecampus.com/sis/Campus.1937/documentation/campus-parent-portal/)

**Case Number**: [SIS-128853](https://community.infinitecampus.com/kb/display/DOC/Release+Pack+Campus.1937+-+September+2019#ReleasePackCampus.1937-September2019-SIS-128853)

Learning Interoperability Update

# **PATH:** System Administration > Learning Interoperability

The Learning Interoperability tools have been combined into one interface where admins can manage OneRoster Grading Services, OneRoster Provisioning, and Learning Tool Interoperability (LTI) connections. Click 'Add New App' to choose from a list of vendors supported by Campus, or create your own vendor record.

Existing integrations display as tiles in the Interoperability tool - click to view additional information about all connections to that vendor. The available features for that vendor are shown at the top right, which may include roster sync, grade book sync, learning tools, and score passback.

In conjunction with this new tool, Campus has released the pre-certification version of the 1.2 version of the OneRoster specification. This version includes a number of improvements over the existing 1.1 specification. Admins have the option of scoping 1.2 connections to individual schools in their district and sharing only those schools' data, rather than enabling the entire district. Teachers will be pleased to hear

that the specification now includes categories for assignments, which means that assignments received into the Campus grade book will already have categories and alignments in place and teachers will no longer have to manually complete this step.

At this time, IMS Global has not finalized the 1.2 specification. Once the specification is finalized, digital learning partners will begin updating to the new version. As individual partners become certified, districts can update their connections to 1.2 by providing partners with the Client ID and Client Secret. Multiple connections can be enabled per partner with different data sharing settings and school scoping.

### **Product Information: [Learning Interoperability](https://content.infinitecampus.com/sis/Campus.1937/documentation/learning-interoperability/)**

#### **Case Number**: [SIS-123806](https://community.infinitecampus.com/kb/display/DOC/Release+Pack+Campus.1937+-+September+2019#ReleasePackCampus.1937-September2019-SIS-123806)

OneRoster - Primary Teacher

#### **PATH: N/A**

A metadata extension has been added to the /classes/{sourcedId}/teachers and school/<schoolGUID> /classes/{sourcedId}/teachers endpoints to distinguish Primary teachers.

**Product Information:** N/A

**Case Number**: SIS-127782

Grading Window

#### **PATH:** Grading & Standards > Grading Window

A banner has been added to the Grading Window announcing an upcoming enhancement and replacement of the Grading Window tool.

See the [Release Notification](https://wiki.infinitecampus.com/confluence/display/DOC/Grading+Window+-+.1941) for more information.

# **Product Information: [Grading Window](https://content.infinitecampus.com/sis/Campus.1937/documentation/grading-window/)**

**Case Number**: [SIS-129387](https://community.infinitecampus.com/kb/display/DOC/Release+Pack+Campus.1937+-+September+2019#ReleasePackCampus.1937-September2019-SIS-129387)

Academic Planning, System Administration Reports - DOCX Format

**PATH:** Program Admin > Reports > Academic Plan Progress, Academic Plan Status, Course Plan Batch; Student Information > Reports > Progress Report; Student Information > Academic Planning > Progress > Academic Plan Progress, Course Plan; Data Integrity Tools > Data Certification > Reports > Events Report; System Administration > Portal > Reports > Portal Request Summary Report; System Administration > Roster > Roster Verification Event

In addition to the current PDF formats available, the following Academic Planning Reports can now be generated in DOCX format:

- Academic Plan Progress
- Academic Plan Status (also in CSV format)
- Course Plan Batch
- Progress Report
- Student Academic Plan Progress
- Student Course Plan Report
- Data Certification Event Report (State Edition)
- Portal Request Summary Report

# • Roster Verification Event Report

**Product Information:** [Reports \(Program Admin\);](https://content.infinitecampus.com/sis/latest/documentation/reports-programs-admin/) [Progress Report](https://content.infinitecampus.com/sis/Campus.1937/documentation/progress-report/); [Progress \(Academic Planning\)](https://content.infinitecampus.com/sis/Campus.1937/documentation/progress-academic-planning/); [Course Plan \(Academic Planning\)](https://content.infinitecampus.com/sis/Campus.1937/documentation/course-plan-academic-planning/); [Event Report \(Data Certification\);](https://content.infinitecampus.com/sis/Campus.1937/documentation/event-report-data-certification/) [Portal Request Summary Report;](https://content.infinitecampus.com/sis/Campus.1937/documentation/portal-request-summary-report/) [Roster Verification Events](https://content.infinitecampus.com/sis/Campus.1937/documentation/roster-verification-events/)

### **Case Number**: [SIS-127045](https://community.infinitecampus.com/kb/display/DOC/Release+Pack+Campus.1937+-+September+2019#ReleasePackCampus.1937-September2019-SIS-127045)

Scheduling Reports - DOCX Format

# **PATH:** Scheduling > Reports

Scheduling reports can now be generated in DOCX format.

# **Product Information:** [Reports \(Scheduling\)](https://content.infinitecampus.com/sis/Campus.1937/documentation/reports-scheduling/)

**Case Number**: [SIS-126347](https://community.infinitecampus.com/kb/display/DOC/Release+Pack+Campus.1937+-+September+2019#ReleasePackCampus.1937-September2019-SIS-126347)

Section Templates - Section Placements

# **PATH:** Scheduling > Section Templates > Section Templates

Users were able to save Section Templates without actually selecting any Section Placements. This has been corrected.

- Section templates cannot be manually creating without at least one period selected in the Section Schedule Placement grid.
- Only templates that do not result in a null section placement are copied by the Calendar Wizard when rolling calendars forward or when copying/appending calendars.
- Templates that were previously created without section placements must be corrected or removed before new templates can be created. A warning message displays indicating this when these templates are detected.

# **Product Information: [Section Templates](https://content.infinitecampus.com/sis/Campus.1937/documentation/section-templates/)**

**Case Number**: [SIS-127020](https://community.infinitecampus.com/kb/display/DOC/Release+Pack+Campus.1937+-+September+2019#ReleasePackCampus.1937-September2019-SIS-127020)

New Options Available for Flags

# **PATH:** Program Admin

New icons and new colors are now available when creating Flags, Graduation Programs and CTE Programs in Program Admin. Users can now select from 30 images and 12 colors when creating flags. These icons display in the Student header and on the Section Roster in the Campus Tools and Instruction interfaces as well as the printed Section Roster report.

# **Product Information:** [Flags](https://content.infinitecampus.com/sis/Campus.1937/documentation/flags/)

**Case Number**: [SIS-126959](https://community.infinitecampus.com/kb/display/DOC/Release+Pack+Campus.1937+-+September+2019#ReleasePackCampus.1937-September2019-SIS-126959)

Campus LDAP Now Authenticates with LDAP SASL

**PATH:** System Administration > User Security > LDAP Authentication

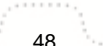

Campus LDAP functionality has been updated to properly authenticate with LDAP SASL. Users can now configure Campus to use any LDAP SASL provider, including Google Suite, as their authentication source.

For a detailed walk-through of how this process works, please see the LDAP Authentication article in the Campus Community.

# **Product Information: [LDAP Authentication](https://content.infinitecampus.com/sis/Campus.1937/documentation/ldap-authentication/), [LDAPS Certificates](https://content.infinitecampus.com/sis/Campus.1937/documentation/ldaps-certificates/)**

# **Case Number**: [SIS-124199](https://community.infinitecampus.com/kb/display/DOC/Release+Pack+Campus.1937+-+September+2019#ReleasePackCampus.1937-September2019-SIS-124199)

Payments Reporter Improvements

# **PATH:** System Administration > Payments > Payments Reporter

The following columns were added to the Payments Reporter.

- **Student/Staff Name** This column displays the person to whom the payment was applied. If the payment was made for a family account, only one student's name displays. If the payment is for a transaction or service fee, no name displays.
- **Payment Method** This column allows you to sort and filter the report by payment method; e.g., echeck, credit card.
- **Payment Source** This column allows you to see how the user made the online payment: Portal, Employee Self Service, Card Present Processing, Recurring, Refund, or Reversal.
- **Bank Account** This column displays the bank account associated with the fund ID.

A new toggle called **Include School Payments** was added to the report editor. When **All Schools** is selected in the School dropdown list and the toggle is switched on, the report results include payments from all schools in the district.

A column chooser was added to the report editor. This feature is called **Select Columns** and allows you to select which columns to display on the screen.

# **Product Information:** [Payments Reporter](https://content.infinitecampus.com/sis/Campus.1937/documentation/payments-reporter/)

# **Case Number**: [SIS-129544](https://community.infinitecampus.com/kb/display/DOC/Release+Pack+Campus.1937+-+September+2019#ReleasePackCampus.1937-September2019-SIS-129544)

Changes for Incorporating General Ledger Account Codes

# **PATH:** System Administration > Payments > Payment Setup > Settings; Finance > Cash Management > Administration > Bank and Account Setup > Bank Account

The following changes were made for districts that use the Finance module with Online Payments.

- The Bank Account panel in the Online Payments Setup tool was made read-only for Finance users. Instead, districts can use the Bank Account tool found in Finance > Cash Management > Administration > Bank and Account Setup > Bank Account.
- A new option called "Associate Account To" was added to the Finance Bank Account tool. This option allows districts to specify the areas in Campus where the account may be used. Current options are Accounts Payable and Online Payments.
- The following two fields were added to the Settings area of the Online Payment Setup tool to identify the accounts to which Service Fees and Transaction Fees are recorded. To edit these fields, users will need to be assigned the new tool right "Payment GL Accounts" found under Payments Setup.
	- Service Fee General Ledger Account

# Transaction Fee General Ledger Account

# **Product Information:** Settings (Payments Setup): [Setting up Bank Accounts](https://content.infinitecampus.com/sis/Campus.1937/documentation/setting-up-bank-accounts/)

# **Case Number**: [SIS-127247](https://community.infinitecampus.com/kb/display/DOC/Release+Pack+Campus.1937+-+September+2019#ReleasePackCampus.1937-September2019-SIS-127247)

Mailgun Message Log Now Available

# **PATH:** Messenger > Mailgun Message Log

A new Mailgun Message Log tool is now available. this tool allows users to review the status of all messages sent in the last 30 days using the Mailgun API. Using this tool, users can review which messages were successfully completed and for messages which failed, the reason for the failure. Depending on the reason, Campus Support may need to be contacted in order to resolve future failures.

#### **Product Information:** [Mailgun Message Log](https://content.infinitecampus.com/sis/Campus.1937/documentation/mailgun-message-log/)

#### **Case Number**: [SIS-120747](https://community.infinitecampus.com/kb/display/DOC/Release+Pack+Campus.1937+-+September+2019#ReleasePackCampus.1937-September2019-SIS-120747)

#### Messenger Preferences Contact Reasons

# **PATH:** Census > People > Demographics > Personal Contact Information

The Behavior Referral label in the Personal Contact Information section of Demographics has been renamed to Staff. It has also been renamed in all areas within Campus that use the Contact Reasons options. This was done to better fit the usage of that checkbox.

Functionality for that checkbox (used in Behavior Referrals to notify staff) has not been changed.

# **Product Information:** [Demographics](https://content.infinitecampus.com/sis/Campus.1937/documentation/demographics)

# **Case Number**: [SIS-127539](https://community.infinitecampus.com/kb/display/DOC/Release+Pack+Campus.1937+-+September+2019#ReleasePackCampus.1937-September2019-SIS-127539)

Homeless Tab Tool Rights Update

# **PATH:** Student Information > Program Participation > Homeless

A sub-tool right has been added for the Homeless tab that overrides the Write and Add tool right selections for the Homeless tab itself. If a user has at least Read rights to this sub-tool right, the user will be able to create a new Homeless record; an open Homeless record will be given an End Date one day prior to the new Homeless record's Start Date to prevent overlapping records. An existing Homeless record's End Date cannot be overwritten with this function regardless of tool right selection on either the sub-tool right or the Homeless tab itself.

# **Product Information:** [Homeless](https://content.infinitecampus.com/sis/Campus.1937/documentation/homeless/)

#### **Case Number**: [SIS-128346](https://community.infinitecampus.com/kb/display/DOC/Release+Pack+Campus.1937+-+September+2019#ReleasePackCampus.1937-September2019-SIS-128346)

Copy Tool Right Added

#### **PATH:** Student Information > Module > General > Documents

A new Copy tool right has been added to the following modules: Special Ed, PLP, Counseling, and Health for the Documents tool (This also applies to the ILPA and Gifted & Talented modules for Kentucky and the Literacy module for Colorado, Literacy). Current users with the Copy functionality, previous with the Add right, have been granted the new Copy right with this update.

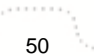

**Product Information:** [Tool Rights \(Health\),](https://content.infinitecampus.com/sis/Campus.1937/documentation/tool-rights-health) [Tool Rights \(PLP\)](https://content.infinitecampus.com/sis/Campus.1937/documentation/tool-rights-plp/), [Tool Rights \(Special Education\)](https://content.infinitecampus.com/sis/Campus.1937/documentation/tool-rights-special-education/), [Tool](https://content.infinitecampus.com/sis/Campus.1937/documentation/tool-rights-counseling/)  [Rights \(Counseling\);](https://content.infinitecampus.com/sis/Campus.1937/documentation/tool-rights-counseling/) Kentucky only: [Gifted & Talented](https://content.infinitecampus.com/sis/Campus.1937/documentation/gifted--talented/)

**Case Number**: [SIS-128144](https://community.infinitecampus.com/kb/display/DOC/Release+Pack+Campus.1937+-+September+2019#ReleasePackCampus.1937-September2019-SIS-128144)

Forms Copy Tool Right Added

**PATH:** Student Information > General > Forms

A new Copy tool right has been added to the Forms tool. Current users with the Copy functionality, previous with the Add right, have been granted the new Copy right with this update.

#### **Product Information:** [Tool Rights \(Forms\)](https://content.infinitecampus.com/sis/Campus.1937/documentation/tool-rights-forms/)

#### **Case Number**: [SIS-128966](https://community.infinitecampus.com/kb/display/DOC/Release+Pack+Campus.1937+-+September+2019#ReleasePackCampus.1937-September2019-SIS-128966)

Deposit Slips

**PATH:** Point of Sale > Reports > Deposit Report; Point of Sale > Reports > Deposit Report > Deposit Slip

New fields were added to the Deposit Report editor to allow districts to associate a Deposit Slip code and a Deposit Slip Amount to the Deposit Report. As part of this change, a new tool called Deposit Slip is now available. When the Snapshot for Deposit Slip checkbox is marked on the Deposit Report editor, Campus creates a Deposit Slip record that can be retrieved in the Deposit Slip tool. Users can also reprint the Deposit Report associated with the Deposit Slip.

**Product Information: [Deposit Report,](https://content.infinitecampus.com/sis/Campus.1937/documentation/deposit-report/) [Deposit Slip](https://content.infinitecampus.com/sis/Campus.1937/documentation/deposit-slip/)** 

**Case Number**: [SIS-128862](https://community.infinitecampus.com/kb/display/DOC/Release+Pack+Campus.1937+-+September+2019#ReleasePackCampus.1937-September2019-SIS-128862)

Ed-Fi v3.1 Additional Resources

#### **PATH:** System Administration > Ed-Fi

The following Ed-Fi version 3.1 Core resources have been made available in this release:

- Student Cohort Associations
- Staff Cohort Associations
- Staff School Associations

**Product Information: [Ed-Fi v3.1 Core Resources;](https://content.infinitecampus.com/sis/Campus.1937/documentation/ed-fi-v31---ed-fi-core-data/) [Ed-Fi v3.1 Resource Preferences](https://content.infinitecampus.com/sis/Campus.1937/documentation/ed-fi-v31---ed-fi-configuration-tool---set-resource-preferences/)** 

**Case Number**: [SIS-127784](https://community.infinitecampus.com/kb/display/DOC/Release+Pack+Campus.1937+-+September+2019#ReleasePackCampus.1937-September2019-SIS-127784)

# <span id="page-50-0"></span>Campus.1933

Campus Student and Campus Parent Updates

**PATH:** Campus Student; Campus Parent

The Grades tool in Campus Student and Campus Parent has been updated to allow users to view all terms in one screen. A settings dropdown in the top right corner provides options to hide dropped courses and rows without grades or assignments and to expand or collapse all grades.

**Transforming K12 Education®** ©2020 Infinite Campus, Inc. All Rights Reserved. Additional bug fixes and small improvements have also been made.

**Product Information:** [Campus Student](https://content.infinitecampus.com/sis/Campus.1925/documentation/campus-student-portal/), [Campus Parent](https://content.infinitecampus.com/sis/Campus.1925/documentation/campus-parent-portal/)

### **Case Number**: [SIS-127525](https://community.infinitecampus.com/kb/display/DOC/Release+Pack+Campus.1933+-+August+2019#ReleasePackCampus.1933-August2019-SIS-127525)

Walk-In Scheduler Updates

# **PATH:** Student Information > General, Counseling > Walk-In Scheduler

The following modifications have been made to Student Schedule and Walk-In Scheduler:

• The total count of students scheduled into a course section was displaying incorrectly in situations where a student begins a course section at a future date. This has been corrected.

infinitecampus.com

- When a course already exists on a student's transcript and that same course exists in the list of Courses Requests or is searched for and attempted to be placed on the schedule, a warning message displays indicating it already exists on the student's transcript. In order for this message to display, the Course Number must exist on the Transcript and the Course must not be marked as Repeatable.
- When restoring an entire schedule, only the most recently ended course sections are restored. If a course was ended in January and another course was ended yesterday, only the course ended yesterday is restored.
- When loading courses to a student's schedule, the Load Rosters modal now includes a Start Date.
- In the Requests Panel, requested courses are now listed by Course Number, then by the type of request (Required, Elected, Alternate). Alternate courses are listed in Request ID order, meaning the course that is first added as an alternate is listed first.
- When searching for courses, the entered date remains after adding a course. If an additional course is searched for and added to the schedule, that same date applies to the additional course.
- When adding a course in a future term, the Effective Date field is blank. When adding a course in the current term, the Effective Date field defaults to the current date.

# **Product Information:** [Walk-In Scheduler \(Counseling\)](https://content.infinitecampus.com/sis/Campus.1929/documentation/walk-in-scheduler-counseling/); [Walk-In Scheduler](https://content.infinitecampus.com/sis/Campus.1929/documentation/walk-in-scheduler/)

#### **Case Number**: [SIS-126723](https://community.infinitecampus.com/kb/display/DOC/Release+Pack+Campus.1933+-+August+2019#ReleasePackCampus.1933-August2019-SIS-126723)

Scheduling - Section Roster Report Updates

# **PATH:** Scheduling > Reports > Section Rosters

The Section Rosters Report has been updated with new options and additional information in the print version. It can also now be generated in PDF or DOCX formats. See the article below for information on selecting these options and generating the report.

#### **Product Information:** [Section Roster Report](https://content.infinitecampus.com/sis/Campus.1933/documentation/section-roster-report/)

#### **Case Number**: [SIS-126569](https://community.infinitecampus.com/kb/display/DOC/Release+Pack+Campus.1933+-+August+2019#ReleasePackCampus.1933-August2019-SIS-126569)

Scheduling - Section Roster Report Updates

# **PATH:** System Administration > Preferences > Reports > Schedule; Point of Sale > Account Maintenance > POS Preferences

New options have been added to the Schedule Report in System Administration Preferences, and are also available on the Schedule Batch Report when selecting Display Options. These new options include:

Generated On Date/Time

- Student Number
- Bus Number
- Homeroom Teacher
- Lunch PIN

The Lunch PIN option requires the new POS Preference of Allow Student PIN to show on printed Student Schedules to be marked.

The printed format has been updated. The header has been streamlined and several of the available options print below the schedule grid of courses.

**Product Information:** [Schedule Report Preferences](https://content.infinitecampus.com/sis/Campus.1929/documentation/schedule-report-preferences/), [POS Preferences](https://content.infinitecampus.com/sis/Campus.1925/documentation/pos-preferences/)

#### **Case Number**: [SIS-126473](https://community.infinitecampus.com/kb/display/DOC/Release+Pack+Campus.1933+-+August+2019#ReleasePackCampus.1933-August2019-SIS-12647)

Health Office Visits Ad hoc Update

#### **PATH:** Student Information > Health > Health Office Visit; Ad hoc Reporting > Filter Designer

The following fields have been added to Ad hoc at Ad Hoc Reporting > Filter Designer > Student > Health > Health Office Visits:

- CalendarID
- medicationID
- medicationName
- medicationForm
- medicationStrength
- medicationRoute
- doseMeasurement
- classification
- amountPerDose
- doseID
- dosesGiven
- treatmentID
- treatmentDescription
- treatmentComments

# **Product Information: [Filter Designer](https://content.infinitecampus.com/sis/Campus.1933/documentation/filter-designer/)**

#### **Case Number**: [SIS-127619](https://community.infinitecampus.com/kb/display/DOC/Release+Pack+Campus.1933+-+August+2019#ReleasePackCampus.1933-August2019-SIS-127619)

Health Office Calendar Print Update

#### **PATH:** Health > Health Office Calendar

A Print button has been added to the Health Office Calendar to print all appointments or visits on the date selected. Print options include: PDF or DOCX.

# **Product Information:** [Health Office Calendar](https://content.infinitecampus.com/sis/Campus.1933/documentation/health-office-calendar/)

#### **Case Number**: [SIS-127617](https://community.infinitecampus.com/kb/display/DOC/Release+Pack+Campus.1933+-+August+2019#ReleasePackCampus.1933-August2019-SIS-127617)

Staff Food Service and Fee Payments Added to Employee Self Service

**PATH:** Employee Self Service > My Food Service; My Fees

Two new Employee Self Service tools are now available for districts that use Campus Food Service and Campus Payments.

- **My Food Service** Allows district employees to add money to their Food Service account.
- **My Fees** Allows district employees to pay Fees that are assigned to them.

**Product Information:** [My Food Service](https://content.infinitecampus.com/sis/Campus.1933/documentation/my-food-service-employee-self-service/), [My Fees](https://content.infinitecampus.com/sis/Campus.1933/documentation/my-fees-employee-self-service/)

#### **Case Number**: [SIS-127955](https://community.infinitecampus.com/kb/display/DOC/Release+Pack+Campus.1933+-+August+2019#ReleasePackCampus.1933-August2019-SIS-12795)

Custom Forms Centralized Admin Update

**PATH:** System Administration > Custom Forms

All Custom Forms tools have been moved to a centralized location in System Administration. The Custom Forms tools located within the individual modules have been removed.

#### **Product Information:** [Custom Forms](https://content.infinitecampus.com/sis/Campus.1933/documentation/custom-forms/)

#### **Case Number**: [SIS-127624](https://community.infinitecampus.com/kb/display/DOC/Release+Pack+Campus.1933+-+August+2019#ReleasePackCampus.1933-August2019-SIS-127624)

Data Change Tracker Updated to Include User Source Information

#### **PATH:** System Administration > Data Change Tracker > Data Change Tracker Setup

A User Source column has been added to the Data Change Tracker Setup tool. This new column indicates the username of the Campus database user who modified data within Campus and allows users to identify when an error was generated based on a change made a Campus database user.

#### **Product Information:** [Data Change Tracker Setup](https://content.infinitecampus.com/sis/Campus.1933/documentation/data-change-tracker-setup/)

#### **Case Number**: [SIS-124514](https://community.infinitecampus.com/kb/display/DOC/Release+Pack+Campus.1933+-+August+2019#ReleasePackCampus.1933-August2019-SIS-124514)

Automated Security Tools Updated to Allow Username of Email without Domain

**PATH:** System Administration > User Security > User Preference Management > User Account Batch Wizard, Account Security Preferences

The Account Security Preferences and User Account Batch Wizard tools have been updated to allow for usernames of automatically generated accounts to be the user's email address minus the domain.

If an account is created with this preference set and the username is already in use, the account will not be created and an error will be noted in the User Account Automation Log

**Product Information:** [Account Security Preferences;](https://content.infinitecampus.com/sis/Campus.1933/documentation/account-security-preferences/) [User Account Batch Wizard](https://content.infinitecampus.com/sis/Campus.1929/documentation/user-account-batch-wizard/)

# **Case Number**: [SIS-127071](https://community.infinitecampus.com/kb/display/DOC/Release+Pack+Campus.1933+-+August+2019#ReleasePackCampus.1933-August2019-SIS-127071)

Authentication Type Added to Account Security Preferences and User Account Batch Wizard

**PATH:** System Administration > User Security > User Preference Management > Account Security Preferences; System Administration > User Security > User Preference Management > User Account Batch Wizard; System Administration > User Security > Reports > User Account Automation Log

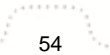

An Authentication Type field has been added to the Account Security Preferences and User Account Batch Wizard. Using this new field, users can set the default Campus account authentication type (Campus authentication, SAML, LDAP) for all accounts auto-created using the functionality within these two tools.

# New accounts auto-created with an Authentication Type of LDAP or SAML will not be able to log into Campus until they are created/added to the IDP itself. Campus does not update or modify a user's IDP.

Also, if a user account gets auto-created with an Authentication Type of LDAP or SAML and the person already has an account in Campus, the account will not be made an error will be noted as a failure within the Account Automation Log.

**Product Information:** [Account Security Preferences;](https://content.infinitecampus.com/sis/Campus.1933/documentation/account-security-preferences/) [User Account Batch Wizard;](https://content.infinitecampus.com/sis/Campus.1929/documentation/user-account-batch-wizard/) [User Account](https://content.infinitecampus.com/sis/Campus.1933/documentation/user-account-automation-log/)  [Automation Log](https://content.infinitecampus.com/sis/Campus.1933/documentation/user-account-automation-log/)

# **Case Number**: [SIS-127068](https://community.infinitecampus.com/kb/display/DOC/Release+Pack+Campus.1933+-+August+2019#ReleasePackCampus.1933-August2019-SIS-127)

User Account Editor Updated to Include Detailed Information about Each Product Security Role

**PATH:** System Administration > User Security > Users > User Account

The User Account tool has been updated to include a detailed description next to each available Product Security Role.

**Product Information: [User Account;](https://content.infinitecampus.com/sis/Campus.1925/documentation/user-account/) Multi-Product or Premium Product Environment (Security** [Administration\);](https://content.infinitecampus.com/sis/Campus.1933/documentation/multi-product-or-premium-product-environment-security-administration/) [Single-Product Environment \(Campus SIS Only\) \(Security Administration\)](https://content.infinitecampus.com/sis/Campus.1933/documentation/single-product-environment-campus-sis-only-security-administration/)

# **Case Number**: [SIS-125415](https://community.infinitecampus.com/kb/display/DOC/Release+Pack+Campus.1933+-+August+2019#ReleasePackCampus.1933-August2019-SIS-125415)

# <span id="page-54-0"></span>Campus.1929

Campus Student and Campus Parent Updates

#### **PATH:** Campus Student; Campus Parent; System Administration > Portal > Display Options

An options has been added to the Portal Preferences to display Average Score in Campus Student and Parent. When marked, the average of scores displays for an assignment across students in the section. Averages only display for assignments scored using points or marks. Be aware that displaying score averages may violate FERPA data privacy regulations in your state. Consult local guidelines before enabling this option.

Additionally, a Display in Portal option has been added to Grading Tasks and Standards. This option is marked by default and can be used to hide tasks and their aligned scores as desired. Assignments that are only aligned to hidden tasks and/or standards are also hidden.

**Product Information: [Campus Student](https://content.infinitecampus.com/sis/Campus.1929/documentation/campus-student-portal/), [Campus Parent,](https://content.infinitecampus.com/sis/Campus.1929/documentation/campus-parent-portal/) [Display Options](https://content.infinitecampus.com/sis/Campus.1929/documentation/display-options/)** 

#### **Case Number**: [SIS-127703](https://community.infinitecampus.com/kb/display/DOC/Release+Pack+Campus.1929+-+July+2019#ReleasePackCampus.1929-July2019-SIS-127703)

Campus Student/Parent - Importing Provided Translations

**PATH:** System Administration > Languages & Translations > Translations

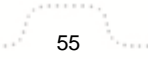

**Transforming K12 Education®** ©2020 Infinite Campus, Inc. All Rights Reserved. Campus-provided translations for Campus Student and Campus Parent have been imported for Spanish, Traditional Chinese, and Simplified Chinese. If any of these translations were enabled in the Legacy Portal, they will be automatically enabled for Campus Student and Campus Parent.

Note that these translations will not be updated as fields are added to Campus Student and Campus Parent. Future release notes will indicate new fields that districts may want to add to their translations.

**Product Information:** [Translations](https://content.infinitecampus.com/sis/Campus.1929/documentation/translations/)

# **Case Number**: [SIS-127690](https://community.infinitecampus.com/kb/display/DOC/Release+Pack+Campus.1929+-+July+2019#ReleasePackCampus.1929-July2019-SIS-127690)

Campus Instruction - Control Center Updates

**PATH:** Campus Instruction > Control Center

Various bug fixes and cosmetic updates have been made to the Control Center.

**Product Information:** [Control Center](https://content.infinitecampus.com/sis/Campus.1929/documentation/control-center/)

**Case Number**: [SIS-127462](https://community.infinitecampus.com/kb/display/DOC/Release+Pack+Campus.1929+-+July+2019#ReleasePackCampus.1929-July2019-SIS-127462)

Campus Learning Licensing

# **PATH:** System Administration > Campus Learning > Campus Learning Licensing

The Campus Learning Licensing tool has been updated so that only district-level licenses can be requested. Existing school and teacher licenses can be managed through this tool but additional licenses cannot be requested. The licensing tool directs users to contact Campus Learning Sales for more information about school and teacher licenses.

# **Product Information:** [Campus Learning Licensing](https://content.infinitecampus.com/sis/Campus.1929/documentation/campus-learning-licensing/)

# **Case Number**: [SIS-127901](https://community.infinitecampus.com/kb/display/DOC/Release+Pack+Campus.1929+-+July+2019#ReleasePackCampus.1929-July2019-SIS-127901)

Campus Learning - OneRoster 1.0 Support

# **PATH:** System Administration > Learning Interoperability

Districts using OneRoster 1.0 connections should be aware that IMS Global is deprecating this version, with versions 1.1 and higher not impacted. Campus will not support issues with the 1.0 connection after 12/31/19. No action is required from districts at this time; vendors should have implemented or be working towards OneRoster version 1.1 or the upcoming 1.2. As vendors move to new versions, districts will need to provide the v1p1 or upcoming v1p2 API Base URLs.

# **Product Information:** [OneRoster API](https://content.infinitecampus.com/sis/Campus.1929/documentation/oneroster-api)

**Case Number**: [SIS-127414](https://community.infinitecampus.com/kb/display/DOC/Release+Pack+Campus.1929+-+July+2019#ReleasePackCampus.1929-July2019-SIS-127414)

Campus Learning - OneRoster - Scores Received from External Programs

# **PATH:** Campus Instruction > Grade Book > Settings > Non-Campus Assignment Defaults

Scores received from outside Campus now generate notifications through Campus Student and Campus Parent, if default grading alignments have been established by the teacher. Additionally, the In-Progress Grade is recalculated based on newly received scores.

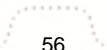

**Transforming K12 Education®** ©2020 Infinite Campus, Inc. All Rights Reserved. If Non-Campus Assignment Defaults are not set, notifications and calculation updates are triggered when the teacher manually aligns the assignment.

infinitecampus.com

**Product Information:** [Non-Campus Assignment Defaults](https://content.infinitecampus.com/sis/Campus.1929/documentation/uncategorized-assignments-and-non-campus-assignment-defaults/)

**Case Number**: [SIS-126559](https://community.infinitecampus.com/kb/display/DOC/Release+Pack+Campus.1929+-+July+2019#ReleasePackCampus.1929-July2019-SIS-126559)

Campus Learning - Standards Bank Improvements

### **PATH:** Grading & Standards > Standards Bank, Standards Replacement Wizard

The Standards Bank has been updated to improve design and usability. Improvements include:

- Search the bank for standards or filter for easier access.
- Archive standards that are no longer in use to prevent them from being added to courses in the future.
- Within a group, click and drag children to easily reorder.
- Associate standards with each other to link standards that are related.

The new Standards Replacement Wizard has also been added, which greatly simplifies the process of replacing standards aligned to courses and course masters. Use this wizard to:

- Archive standards
- Remove standards from courses and course masters
- Replace aligned standards with a different one(s).
- Archive standards and replace alignments with another.
- Batch show or hide standards from the Campus Student and Parent portals.

#### **Product Information:** [Standards Bank](https://content.infinitecampus.com/sis/Campus.1929/documentation/standards-bank/)

#### **Case Number**: [SIS-125694](https://community.infinitecampus.com/kb/display/DOC/Release+Pack+Campus.1929+-+July+2019#ReleasePackCampus.1929-July2019-SIS-125694)

Campus Learning - Score Analysis - Quick Assessment Item Analysis

#### **PATH:** Campus Instruction > Grade Book > Assignment > Score Analysis

Score Analysis has been expanded for assignments that include Quick Assessments. Below the standard student breakdown in Score Analysis, each question in the assessment displays with a graph of how many students chose each answer. Click an answer to view a list of students who chose that option. Various other cosmetic improvements have also been made.

#### **Product Information: [Score Analysis](https://content.infinitecampus.com/sis/Campus.1929/documentation/score-analysis/)**

#### **Case Number**[: SIS-119864](https://community.infinitecampus.com/kb/display/DOC/Release+Pack+Campus.1929+-+July+2019#ReleasePackCampus.1929-July2019-SIS-119864)

Student Schedule, Walk-In Scheduler

#### **PATH:** Student Information > General > Schedule, Health > Schedule; Scheduling > Student Gap **Scheduler**

The Student Schedule and Walk-In Scheduler In Student Information General and Student Information Health has been updated to the new Student Schedule and Walk-In Scheduler available in the Counseling toolset. See the articles below for guidance on using these new tools.

The Walk-In Scheduler is not available in Student Health.

The Student Gap Scheduler now uses the new Walk-In Scheduler.

**Product Information:** [Schedule \(Student\);](https://content.infinitecampus.com/sis/Campus.1929/documentation/schedule-student/) [Walk-In Scheduler \(Student\);](https://content.infinitecampus.com/sis/Campus.1929/documentation/walk-in-scheduler/) [Student Schedule \(Health\);](https://content.infinitecampus.com/sis/Campus.1929/documentation/student-schedule-health/) [Student Gap Scheduler](https://content.infinitecampus.com/sis/Campus.1929/documentation/student-gap-scheduler/)

infinitecampus.com

#### **Case Number**: [SIS-126814](https://community.infinitecampus.com/kb/display/DOC/Release+Pack+Campus.1929+-+July+2019#ReleasePackCampus.1929-July2019-SIS-126814)

Report Preferences Schedule Report, Schedule Batch- New Options

**PATH:** System Administration > Preferences > Reports > Schedule; Scheduling > Reports > Schedule Batch

New options have been added to the Schedule Report in Report Preferences and to the Schedule Batch Report. See the article below for detailed information on these options.

- Mailing Label users can now select whether to include Mailing Address information in the Report Header using one of four selections:
	- One Copy per Mailing Address this is the default selection. The schedule prints one copy for each mailing address.
	- Student's Primary Household Only The schedule prints a copy for the mailing address associated with the student's Primary Household.
	- No Mailing Label The schedule prints a single copy of the schedule with no address information in the header (suitable for handing out at school)
	- Student's Primary Mailing Addresses Only The schedule prints one copy per primary mailing address. Secondary mailing addresses do not print; Primary addresses of secondary households do not print.
- Published to Portal When marked, the schedule is available on the Portal. If a parent or student chooses to print it, the schedule is formatted without a mailing label.
- Print Options was renamed to Orientation. The options of Portrait and Landscape have not changed.

# **Product Information:** [Schedule Report Preferences](https://content.infinitecampus.com/sis/Campus.1929/documentation/schedule-report-preferences/); [Schedule Batch](https://content.infinitecampus.com/sis/Campus.1929/documentation/schedule-batch/)

#### **Case Number**: [SIS-126471](https://community.infinitecampus.com/kb/display/DOC/Release+Pack+Campus.1929+-+July+2019#ReleasePackCampus.1929-July2019-SIS-126471)

Centralized Custom Forms Tool Added

#### **PATH:** Student Information > General > Forms

A new Forms tool has been added to store and manage all Custom Forms attached to a student. Custom Forms added and edited using the module specific Documents tools display in the Forms tool.

All module specific Blank Forms can be accessed from the Forms tool.

# **Product Information:** [Forms](https://content.infinitecampus.com/sis/Campus.1929/documentation/forms/)

#### **Case Number**: [SIS-124796](https://community.infinitecampus.com/kb/display/DOC/Release+Pack+Campus.1929+-+July+2019#ReleasePackCampus.1929-July2019-SIS-124796)

Finance - Accounts Payable Module Upgrade

# **PATH:** Finance > Accounts Payable

The Accounts Payable module was upgraded to provide an improved user experience that's more consistent with the Campus Student Information System. Accounts Payable was originally written in Flex /Flash and needed to be rebuilt because Flash will be retired by Adobe and the major browsers in 2020. As part of this change, the look and navigation was updated and existing functionality was improved.

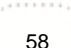

# **Transforming K12 Education®**

©2020 Infinite Campus, Inc. All Rights Reserved.

# **Product Information: [Accounts Payable](https://content.infinitecampus.com/sis/Campus.1929/documentation/accounts-payable)**

# **Case Number**: [SIS-115219](https://community.infinitecampus.com/kb/display/DOC/Release+Pack+Campus.1929+-+July+2019#ReleasePackCampus.1929-July2019-SIS-115219)

DOCX Format Added to Label Reports

**PATH:** Census > Reports > Mailing Labels; Student Information > General > Summary; Student Information > Reports > File Label by DOB, Folder Label by DOB

The following reports can now generate in DOCX format:

- File Labels by DOB
- Folder Labels by DOB
- Print Envelope
- Print Label
- Mailing Labels

**Product Information:** [File Labels by DOB;](https://content.infinitecampus.com/sis/Campus.1929/documentation/file-labels-by-dob/) [Folder Labels by DOB](https://content.infinitecampus.com/sis/Campus.1929/documentation/folder-labels-by-dob/); [Mailing Labels;](https://content.infinitecampus.com/sis/Campus.1929/documentation/mailing-labels-report/) [Summary](https://content.infinitecampus.com/sis/Campus.1929/documentation/summary-tab/)

**Case Number**: [SIS-126357](https://community.infinitecampus.com/kb/display/DOC/Release+Pack+Campus.1929+-+July+2019#ReleasePackCampus.1929-July2019-SIS-126357)